#### **Copyright ©2003 All Right Reserved – Printed in Taiwan**

# **G-MAXTM N601 Notebook User's Manual**

Original Issue: 2003/12

This manual guides you in setting up and using your new Notebook PC. Information in the manual has been carefully checked for accuracy and is subject to change without notice.

No part of this manual may be reproduced, stored in a retrieval system, or transmitted, in any form or by any means, electronic, mechanical, photocopy, recording, or otherwise, without prior written consent.

#### **Trademarks**

Product names used herein are for identification purposes only and may be the trademarks of their respective companies.

Microsoft®, MS-DOS, Windows ®, and Windows ® Sound System are trademarks of Microsoft Corporation.

Intel®, Centrino™, Pentium ® M, Banias, Calexico are registered trademarks of Intel Corporation.

Sound Blaster, Sound Blaster Pro are trademarks of Creative Technology.

All other brands or product names mentioned in this manual are trademarks or registered trademarks of their respective companies.

## **Safety Instructions**

Use the following safety guidelines to help protect yourself and your Notebook.

#### **When Using Your Notebook**

**CAUTION: Do not operate your portable computer for an extended period of time with the base resting directly on your body. With extended operation, heat can potentially build up in the base. Allowing sustained contact with the skin could cause discomfort or, eventually, a burn.**

- Do not attempt to service the notebook yourself. Always follow installation instructions closely.
- Do not carry a battery in your pocket, purse, or other container where metal objects (such as car keys) could short-circuit the battery terminals. The resulting excessive current flow can cause extremely high temperatures and may result in damage from burns.
- Be sure that nothing rests on your AC adapter's power cable and that the cable is not located where it can be tripped over or stepped on.
- Place the AC adapter in a ventilated area, such as a desktop or on the floor, when you use it to run the computer or to charge the battery. Do not cover the AC adapter with papers or other items that will reduce cooling; also, do not use the AC adapter while it is inside a carrying case.
- Do not push objects into air vents or openings of your notebook computer. Doing so can cause fire or electric shock by shorting out interior components.
- Use only the AC adapter and batteries that are approved for use with your notebook. Use of another type of battery or AC adapter may risk fire or explosion.
- Danger of explosion if battery is incorrectly replaced.
- Replace only with the same or equivalent type battery recommended by the manufacturer.
- Dispose of used batteries according to the manufacturer's instructions.
- Before you connect your notebook to a power source, ensure that the voltage rating of the AC adapter matches that of the available power source.
	- -115 V/60 Hz in most of North and South America and some Far Eastern countries such as South Korea and Taiwan.
	- 100 V/50 Hz in eastern Japan and 100 V/60Hz in western Japan.
	- 230 V/50 Hz in most of Europe, the Middle East, and the Far East.
- If you use an extension cable with your AC adapter, ensure that the total ampere rating of the products plugged in to the extension cable does not exceed the ampere rating of the extension cable.
- To remove power from your notebook, turn it off, disconnect the AC adapter from the electrical outlet, and remove the battery.
- To help avoid the potential hazard of electric shock, do not connect or disconnect any cables or perform maintenance or reconfiguration of this product during an electrical storm.
- Do not dispose of batteries in a fire. They may explode. Check with local authorities for disposal instructions.
- When setting up your notebook for work, place it on a level surface.
- When traveling, do not check your notebook as baggage. You can put your notebook through an X-ray security machine, but never put your notebook through a metal detector. If you have your notebook checked by hand, be sure to have a charged battery available in case you are asked to turn on your notebook.
- When traveling with the hard drive removed from your notebook, wrap the drive in a non-conducting material, such as cloth or paper. If you have the drive checked by hand, be ready to install the drive in your notebook. Your can put the hard drive through an X-ray security machine, but never put the drive through a metal detector.
- When traveling, do not place your notebook in overhead storage compartments where it could slide around. Do not drop your notebook or subject it to other mechanical shocks.
- Protect your notebook, battery, and hard drive from environmental hazards such as dirt, dust, food, liquids, temperature extremes, and overexposure to sunlight.
- When you move your notebook between environments with very different temperature and/or humidity ranges, condensation may form on or within your notebook. To avoid damaging your notebook, allow sufficient time for the moisture to evaporate before using your notebook.
- $\rightarrow$  NOTICE: When taking your notebook from low-temperature **conditions into a warmer environment or from high-temperature conditions into a cooler environment, allow your notebook to acclimate to room temperature before turning on power.**
- When you disconnect a cable, pull on its connector or on its strain relief loop, not on the cable itself. As you pull out the connector, keep it evenly aligned to avoid bending any connector pins. Also, before you connect a cable make sure both connectors are correctly oriented and aligned.
- Before you clean your notebook, turn it off, unplug it from its power source, and remove the battery.

Handle components with care. Hold a component such as a memory module by its edges, not its pins.

#### **CAUTION: When using your telephone equipment, basic safety precautions should always be followed to reduce the risk of fire, electric shock and injury to persons, including the following:**

- Do not use this product near water, for example, near a bathtub, washing bowl, kitchen sink or laundry tub, in a wet basement or near a swimming pool.
- Avoid using a telephone (other than a cordless type) during an electrical storm. There may be a remote risk of electric shock from lightning.
- Do not use the telephone to report a gas leak in the vicinity of the leak.
- Use only the power cord indicated in this manual.

#### **WARNING: Possible voiding of Warranty**

- \* If the battery is not properly handled, there may be a risk of explosion; make sure you are using the same or equivalent battery.
- \* Please dispose the used battery according to the instructions given by the manufacturer.
- \* Please be aware that cracked, deeply scratched or other poor quality disk used in this drive may cause damage to the drive and data in the disk. Such discs may break at high-speed rotation. If full care is not exercised in relation to this matter you may void the warranty to this product.

# **Regulatory Notices**

This equipment has been tested and found to comply with the limits for a Class B digital device, pursuant to Part 15 of the FCC rules. These limits are designed to provide reasonable protection against harmful interference in a residential installation.

Any changes or modifications made to this equipment may void the user's authority to operate this equipment.

This equipment generates, uses, and can radiate radio frequency energy. If not installed and used in accordance with the instructions, may cause harmful interference to radio communications. However, there is no guarantee that interference will not occur in a particular installation. If this equipment does cause harmful interference to radio or television reception, which can be determined by turning the equipment off and on, the user is encouraged to try to correct the interference by one or more of the following measures:

- Reorient or relocate the receiving antenna.
- Increase the separation between the equipment and receiver.
- Connect the equipment into an outlet on a circuit different from that to which the receiver is connected.
- Consult the dealer or an experienced radio/TV technician for help.
- All external cables connecting to this basic unit must be shielded. For cables connecting to PCMCIA cards, see the option manual or installation instructions.

#### **Federal Communications Commission (FCC) PART 68 Warning**

This equipment complies with Part 68 of the FCC Rules. On the bottom of the computer is a label that contains, among other information, the FCC Registration Number and Ringer Equivalence Number (REN) for this equipment. You must, upon request, provide this information to your telephone company. FCC Part 68 Registration Number: 6CTTAI - 25876 - FB – E

#### **REN: 0.8B**

The REN is useful to determine the quantity of devices you may connect to your telephone and still have those devices ring when your number is called. In most, but not all areas, the sum of the REN's of all devices should not exceed five (5.0). To be certain of the number of devices you may connect to your line, as determined by the REN, you should call your local telephone company to determine the maximum REN for your calling area.

If your MODEM causes harm to the telephone network, the local Telephone Company may discontinue your service temporarily. If possible, they will notify you in advance. However, if advanced notice isn't practical, you will be notified as soon as possible. You will be informed of your right to file a complaint with the FCC.

Your telephone company may make changes in its facilities, equipment, operations, or procedures that could affect the proper functioning for your equipment. If they do, you will be notified in advance to give you an opportunity to maintain an uninterrupted telephone service.

#### **CE Notice (European Union)**

Marking by the symbol  $\mathsf{CE}\rightleftharpoons$  indicates compliance of this N601 computer to the EMC Directive and the Low Voltage Directive of the European Union. Such marking indicates that this N601 system meets the following technical standards:

- EN 55022 "Limits and Methods of Measurement of Radio Interference Characteristics of Information Technology Equipment."
- EN 55024 "Information technology equipment Immunity characteristics - Limits and methods of measurement."
- EN 61000-3-2 "Electromagnetic compatibility (EMC) Part 3: Limits Section 2: Limits for harmonic current emissions (Equipment input current up to and including 16 A per phase)."
- EN 61000-3-3 "Electromagnetic compatibility (EMC) Part 3: Limits Section 3: Limitation of voltage fluctuations and flicker in low-voltage supply systems for equipment with rated current up to and including 16 A."
- EN 60950 "Safety of Information Technology Equipment."

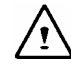

#### **NOTE: EN 55022 emissions requirements provide for two classifications:**

- Class A is for typical commercial areas.
- Class B is for typical domestic areas.

To determine which classification applies to your notebook, examine the FCC registration label located on the back panel of your notebook. If the label indicates a Class A rating, the following warning applies to your notebook:

**RF INTERFERENCE WARNING: This is a Class A product. In a domestic environment this product may cause radio frequency (RF) interference, in which case the user may be required to take adequate measures.** 

This N601 device is classified for use in a typical Class B domestic environment.

A "Declaration of Conformity" in accordance with the preceding directives and standards has been made and is on file at Gigabyte Computer Corporation.

#### **CCC Notice (China Only)**

On Class A systems, the following warning will appear near the regulatory label:

**Warning: This is a Class A product. In a domestic environment this product may cause radio interference, in which case the user may be required to take adequate measures.** 

> 声明 此为A级产品, 在生活环境中, 该产品可能会造成无线电干扰 在这种情况下,可能需要用户对其干扰采取切实可行的措施

#### **BSMI Notice (Taiwan Only)**

Most N601 computer products are classified by the Bureau of Standards, Meteorology and Inspection (BSMI) as Class B information technology equipment (ITE).

# R33006

This N601 device is classified for use in a typical Class B domestic environment.

#### **CANADIAN DOC NOTICE**

This digital apparatus does not exceed the Class B limits for radio noise emissions from digital apparatus as set out in the Radio Interference Regulation of the Canadian Department of Communications.

"Le présent appareil numérique n'èmet pas de bruits radioélectriques dépassant les limites applicables aux appareils numériques de la class B prescrites dans le Règlement sur le brouillage radioélectrique édicté par le ministère des Communications du Canada"

#### **Macrovision License of Notice**

This product incorporates copyright protection technology that is protected by methods and claims of certain U.S. patents and other intellectual rights owned by Macrovision Corporation, and other rights owners. Use of this copyright protection technology must be authorized by Macrovision Corporation and is

intended for home and other limited viewing uses only unless authorized by Macrovision Corporation. Reverse engineering of disassembly is prohibited.

# **Contents**

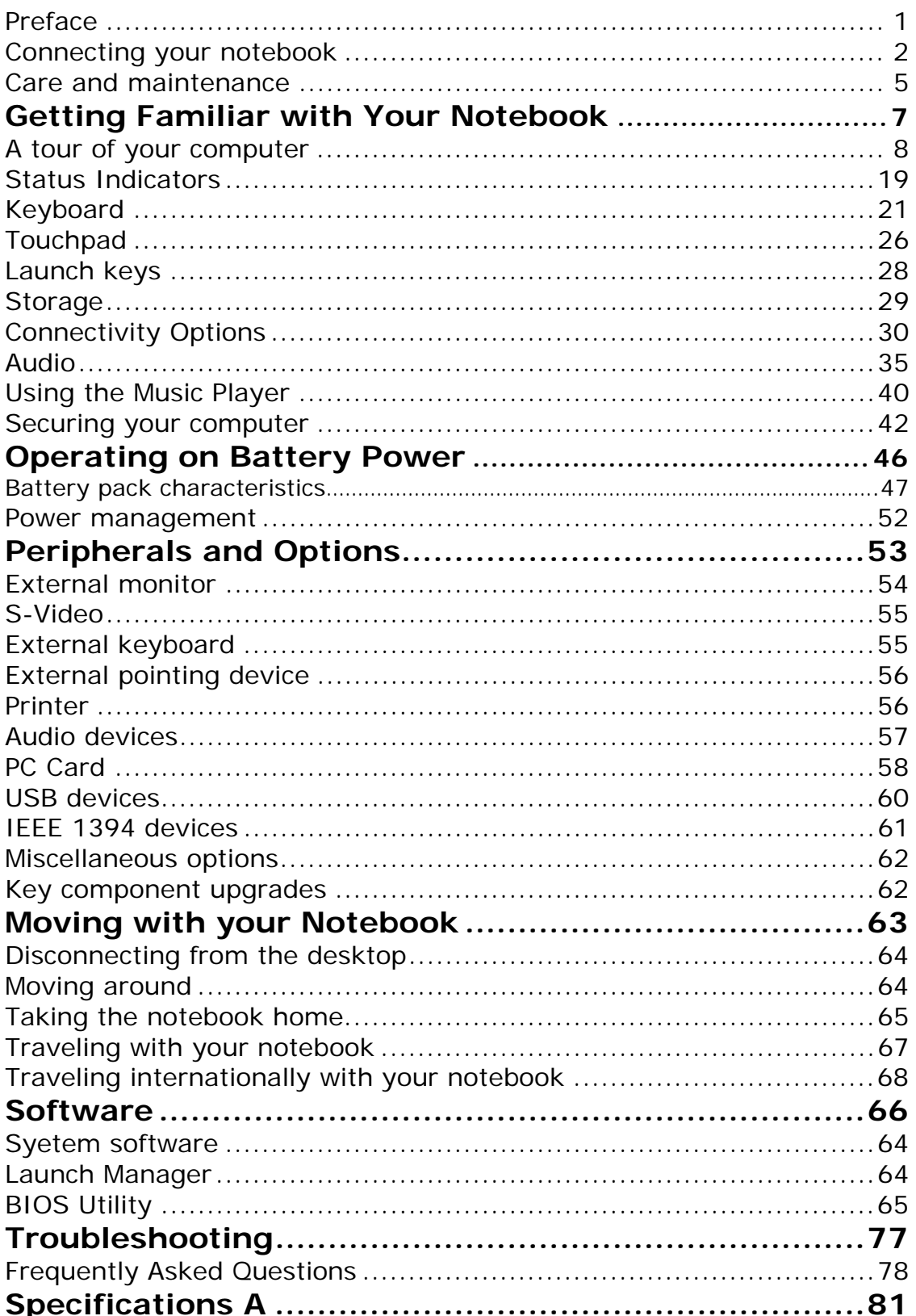

# **Preface**

This notebook computer incorporates such features as CardBus, internal pointing device, IEEE 1394, and Universal Serial Bus in a portable package.

This manual should answer most of the questions you have about the day-to-day operation of your notebook computer.

You should also take advantage of the online help files that are available with almost all of the programs shipped with your computer.

We hope you enjoy your notebook computer. With proper care, your computer will provide you with years of productive service.

Nov/2003

# **Connecting your notebook**

Connecting your notebook is as easy as 1-2-3.

**1.** Insert the battery at an angle  $\bullet$  ; press gently on the battery  $\bullet$  until it click into place. Then slide the lock/unlock latch into the lock position  $\odot$ .

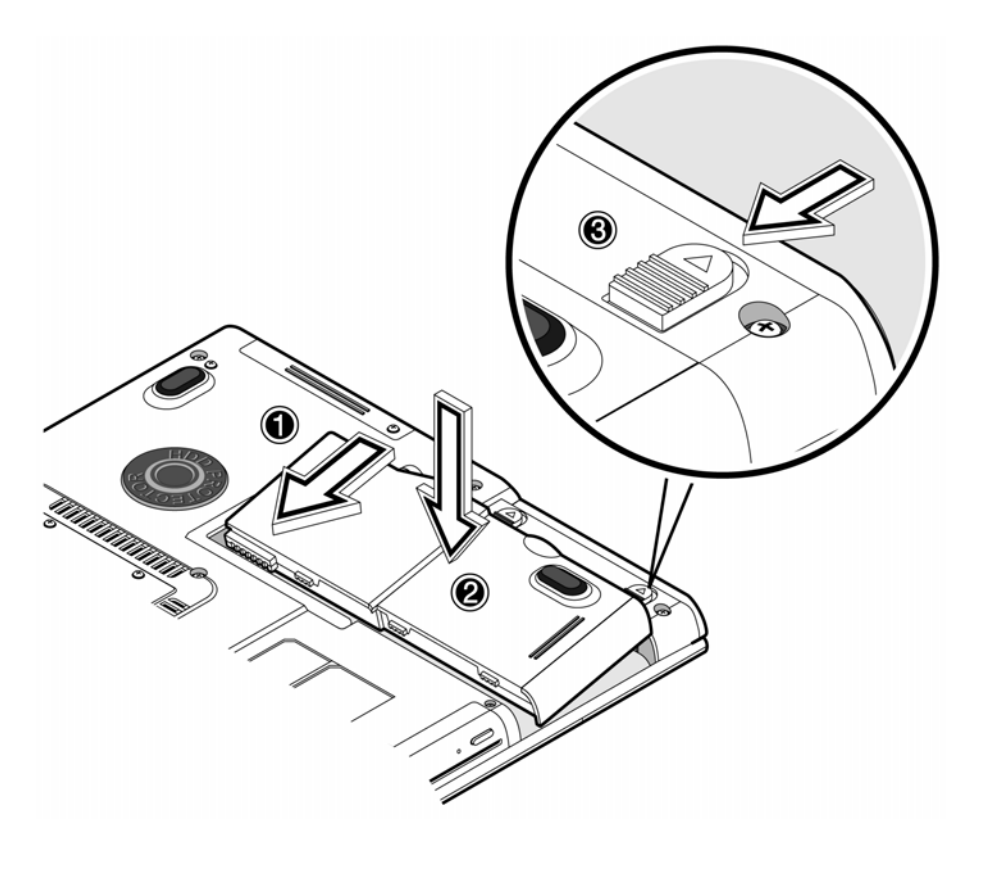

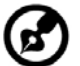

**Note**: When using a battery pack for the first time, fully recharge the battery, then disconnect the adapter to use up the battery before recharging again. Perform this action twice to condition the battery pack.

**2.** Connect one end of the AC adapter to the DC-in port on your notebook's rear panel and the other end to a properly grounded power outlet.

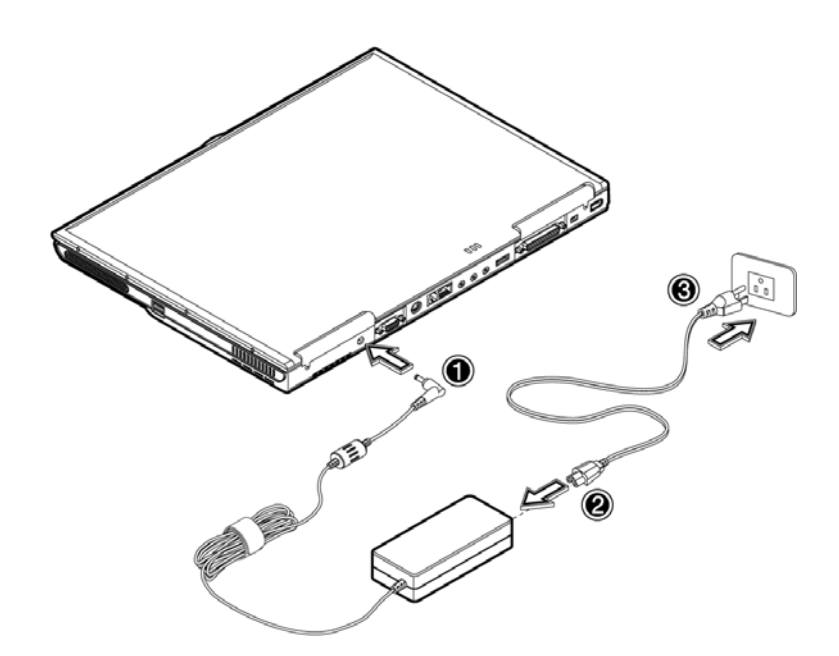

**3.** Slide the display cover latch to the left  $\bullet$  to open the display  $\bullet$ . Press the power switch  $\bullet$  to turn on the power. The POST (power-on self-test) routine executes and Windows begins loading.

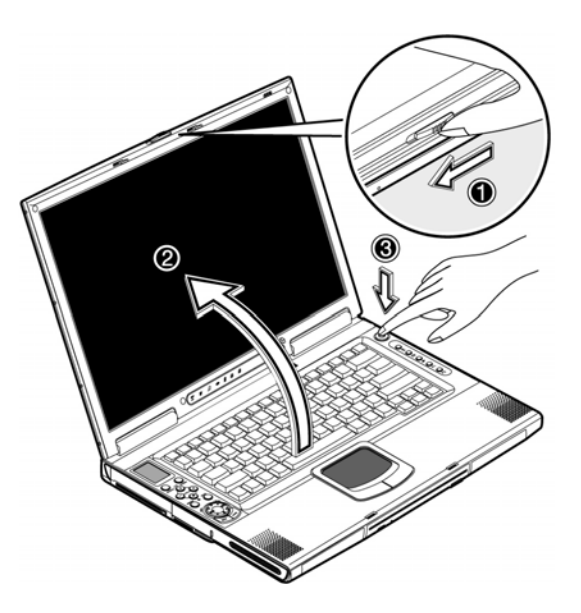

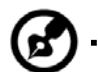

**Note**: To turn off the power, we recommend that you use the Windows Turn Off command to shut down your notebook. If you are unable to shut down your notebook normally, press and hold the power switch for more than four seconds to turn off your notebook. If you turn off your notebook and want to turn it on again, wait at least two seconds before powering up.

.........................

# **Care and maintenance**

#### **Taking care of your notebook**

- Do not expose your notebook to direct sunlight. Do not place it near sources of heat, such as a radiator.
- Do not expose your notebook to temperatures below 5°C (41°F) or above 40ºC (104ºF).
- Do not subject your notebook to magnetic fields.
- Do not expose your notebook to rain or moisture.
- Do not spill water or any liquid on your notebook.
- Do not subject your notebook to heavy shock and vibration.
- Do not expose your notebook to dust and dirt.
- Never place objects on top of your notebook to avoid damaging your notebook.
- Never place your notebook on uneven surfaces.

#### **Taking care of your AC adapter**

Here are some ways to take care of your AC adapter:

- Do not connect the adapter to any other device.
- Do not step on the power cord or place heavy objects on top of it. Carefully route the power cord and any cables away from all potential traffic.
- When unplugging the power cord, do not pull on the cord itself but pull on the plug.
- The total ampere ratings of the equipment plugged in should not exceed the ampere rating of the cord if you are using an extension cord. Also, the total current rating of all equipment plugged into a single wall outlet should not exceed the fuse rating.

#### **Taking care of your battery pack**

Here are some ways to take care of your battery pack:

- Use only batteries of the same kind as replacements. Turn the power off before removing or replacing batteries.
- Do not tamper with batteries. Keep them away from children.
- Dispose of used batteries according to local regulations. Recycle if at all possible.

#### **Cleaning and servicing**

When cleaning your notebook, follow these steps:

- 1. Power off your notebook and remove the battery pack.
- 2. Disconnect the AC adapter.
- 3. Use a soft cloth moistened with water. Do not use liquid or aerosol cleaners.

Contact your dealer or see your service technician if any of the following occurs:

- Your notebook has been dropped or the body has been damaged.
- Liquid has been spilled into the product.
- Your notebook does not operate normally.

# **1**

# **Getting Familiar with Your Notebook**

Your notebook combines high-performance, versatility, power management features and multimedia capabilities with an unique style and ergonomic design. Work with unmatched productivity and reliability with your new power computing partner.

This chapter gives an in-depth "tour" of your notebook's many features.

# **A tour of your notebook**

Let us show you around your new notebook computer.

## **Top view**

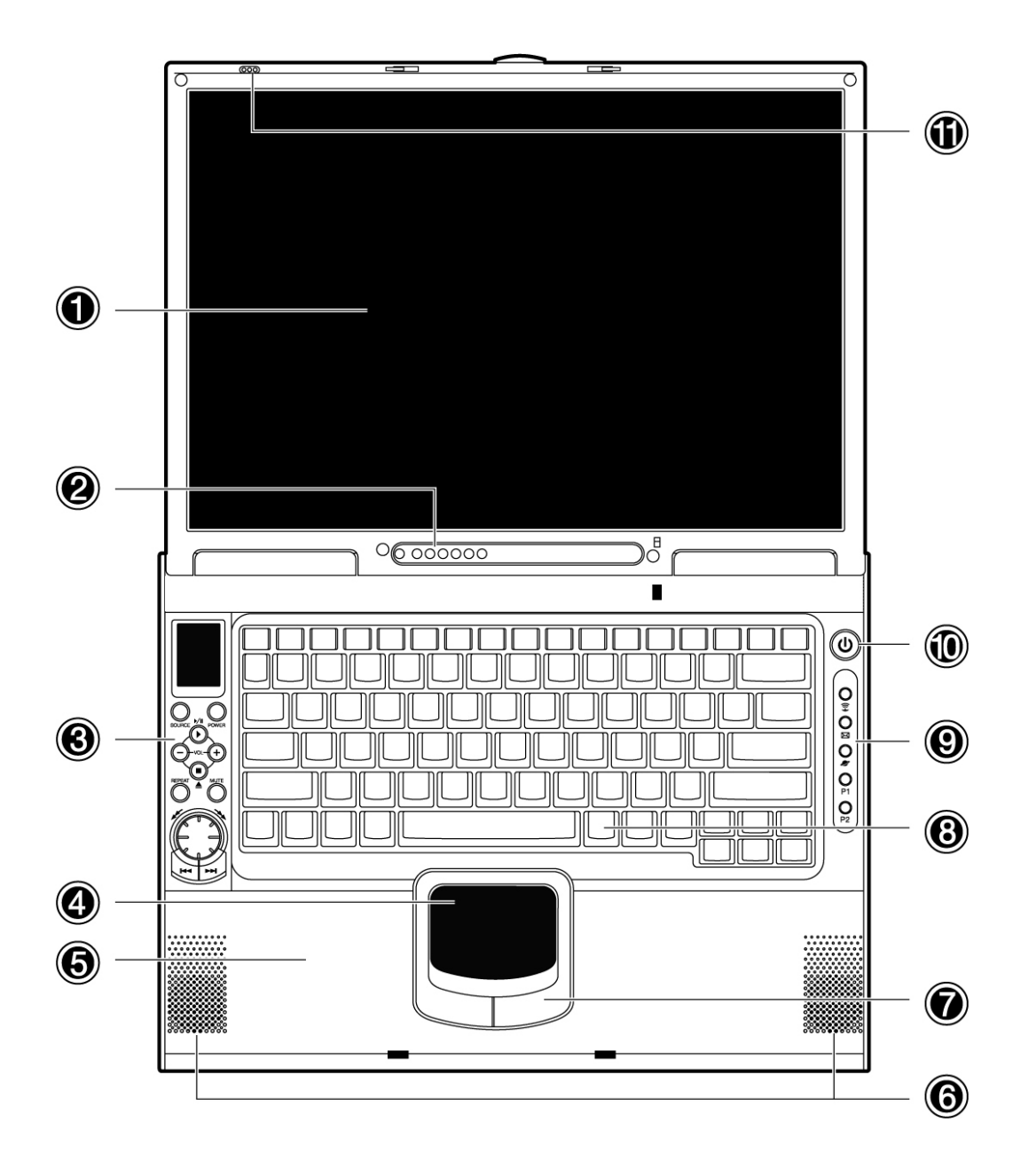

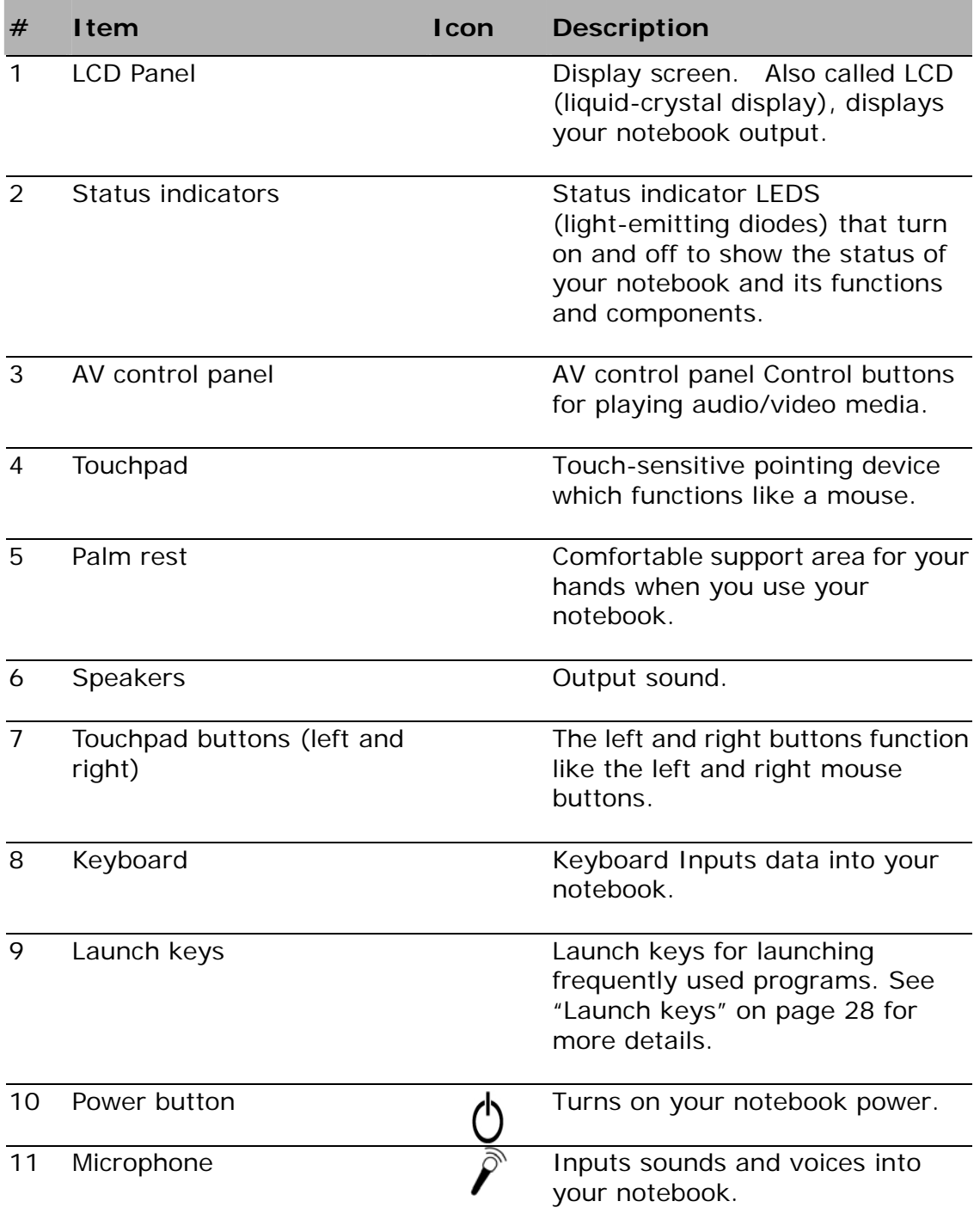

## **Front view**

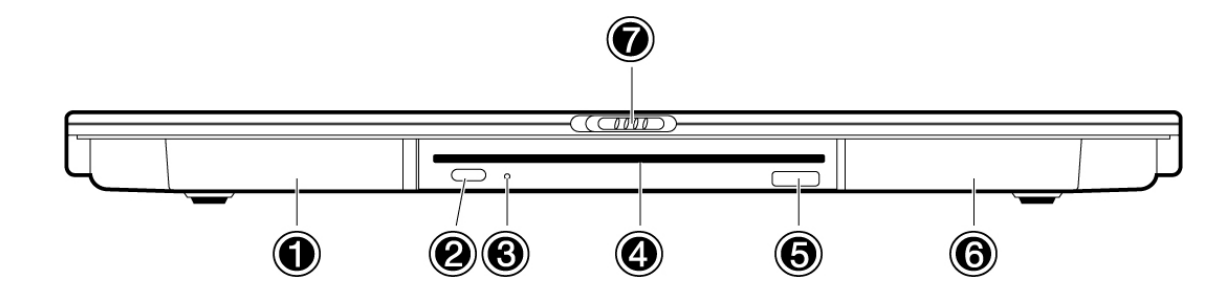

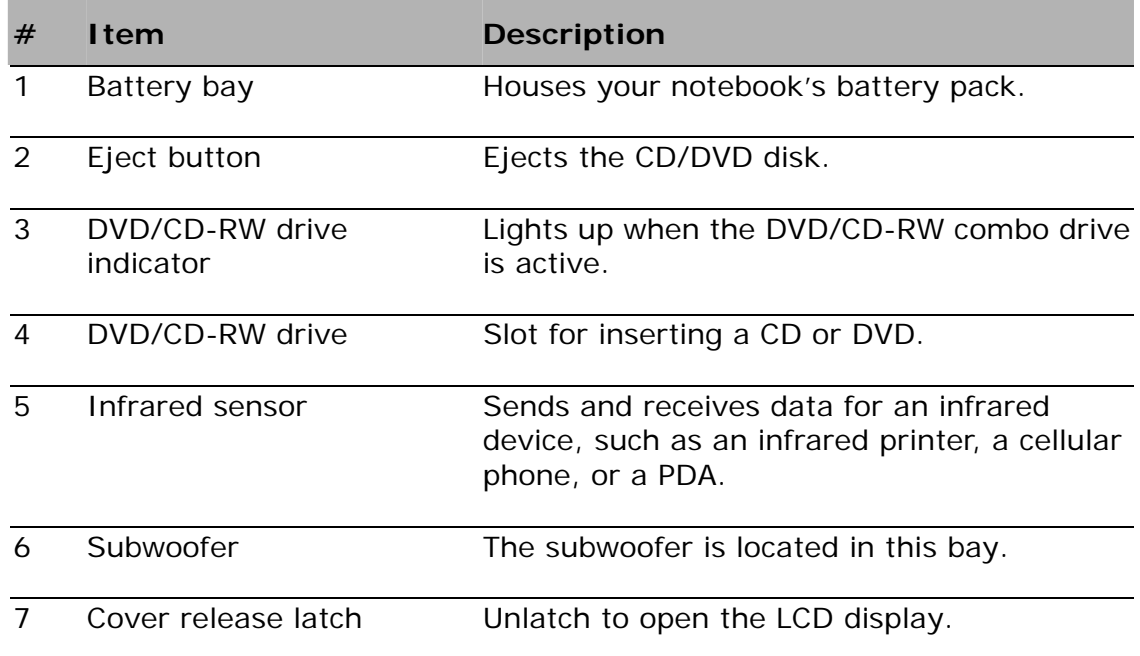

#### **Left view**   $\bigcirc$ ◎ ❸  $\circledcirc$  $\bigcirc$  $\overline{\odot}$  $\odot$  $\overline{\Theta}$  $\odot$ <u> Center de</u> Û فري **# Item Icon Description**  1 Hard drive bay **Houses your notebook's hard disk.** 2 PC Card slot **Accepts one Type II 16-bit PC Card or 32-bit** Accepts one Type II 16-bit PC Card or 32-bit

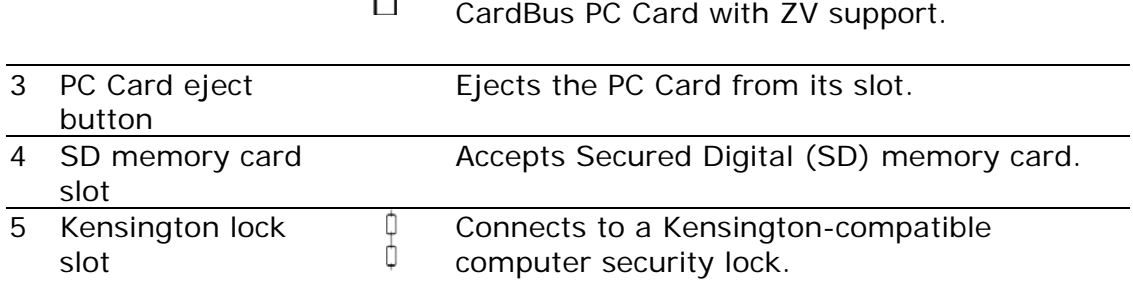

# **Right view**

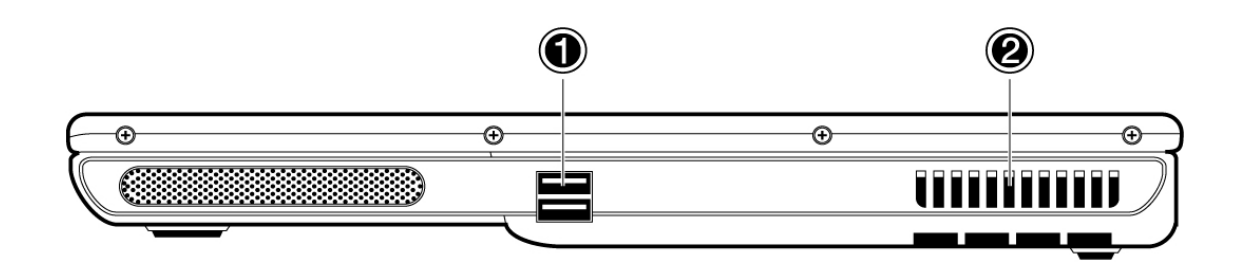

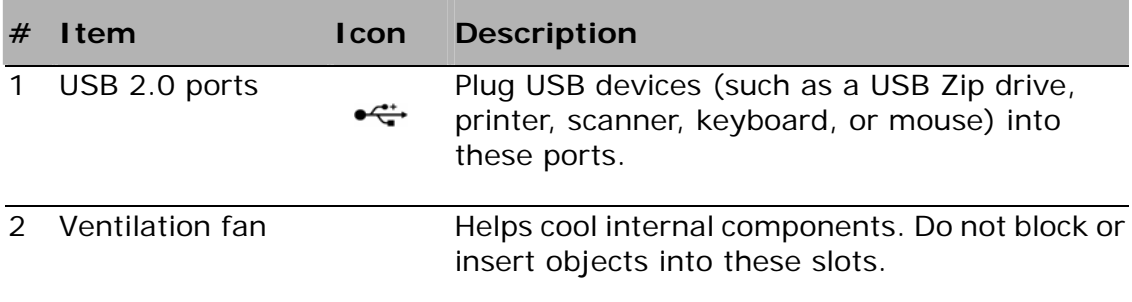

#### **Rear view**   $\odot$   $\odot$   $\odot$   $\odot$   $\odot$   $\odot$  $\bigcirc$  $\textcircled{\tiny 1}$ EI **CHOOD COMPLE**  $\overline{\bullet}$ **O (233336)** Œb annan I

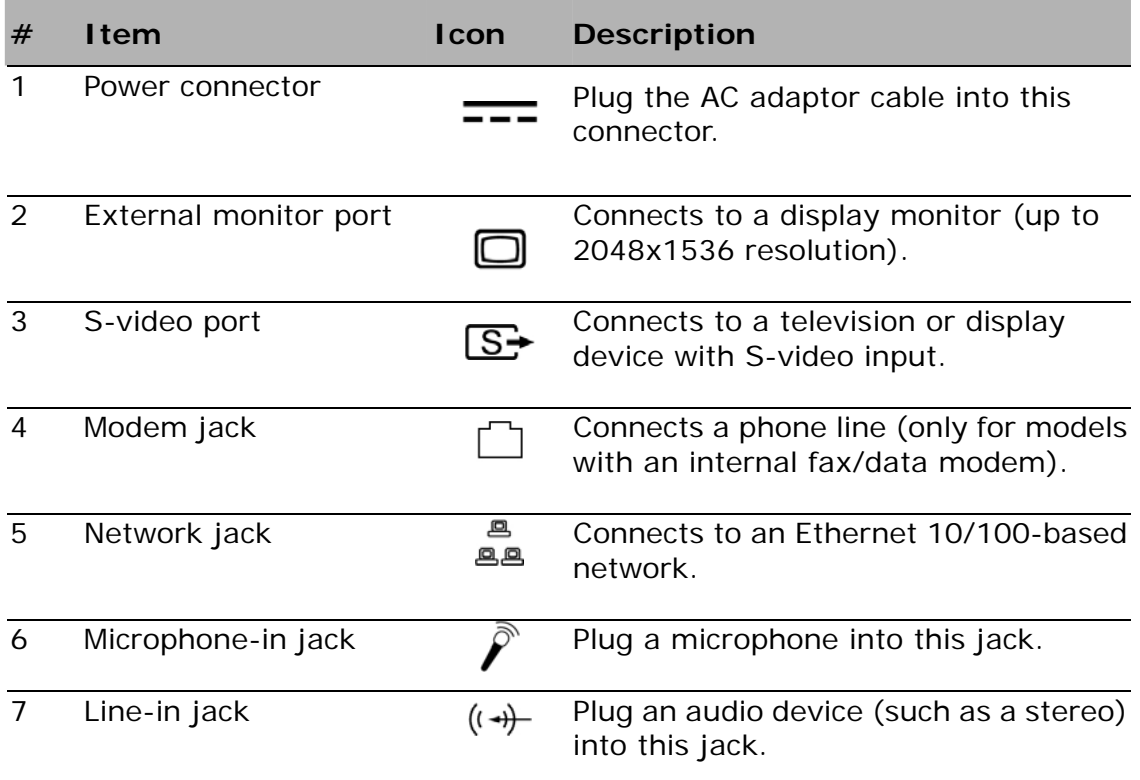

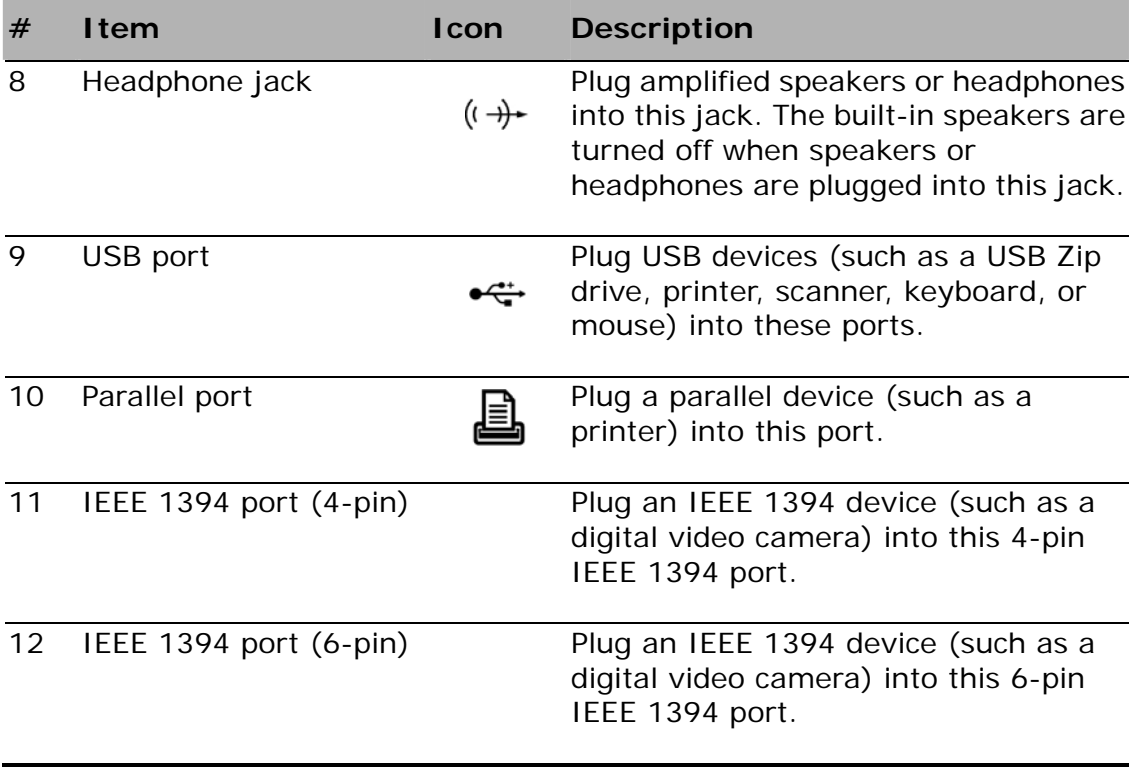

## **Bottom view**

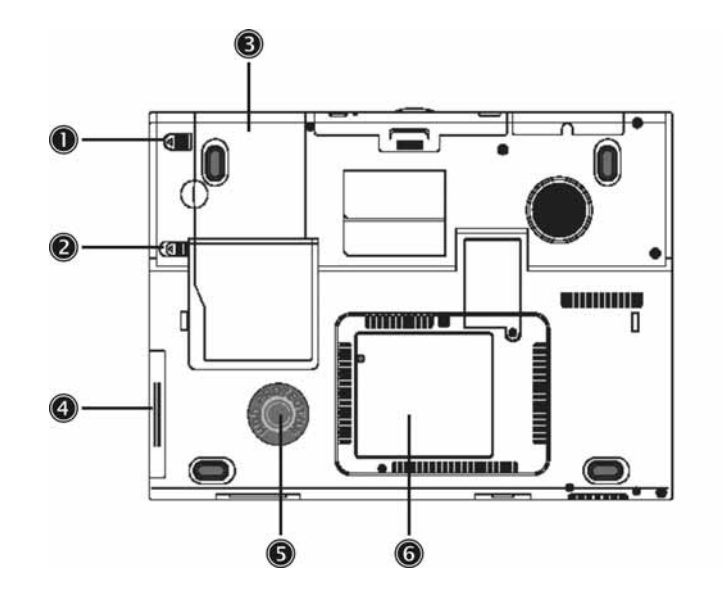

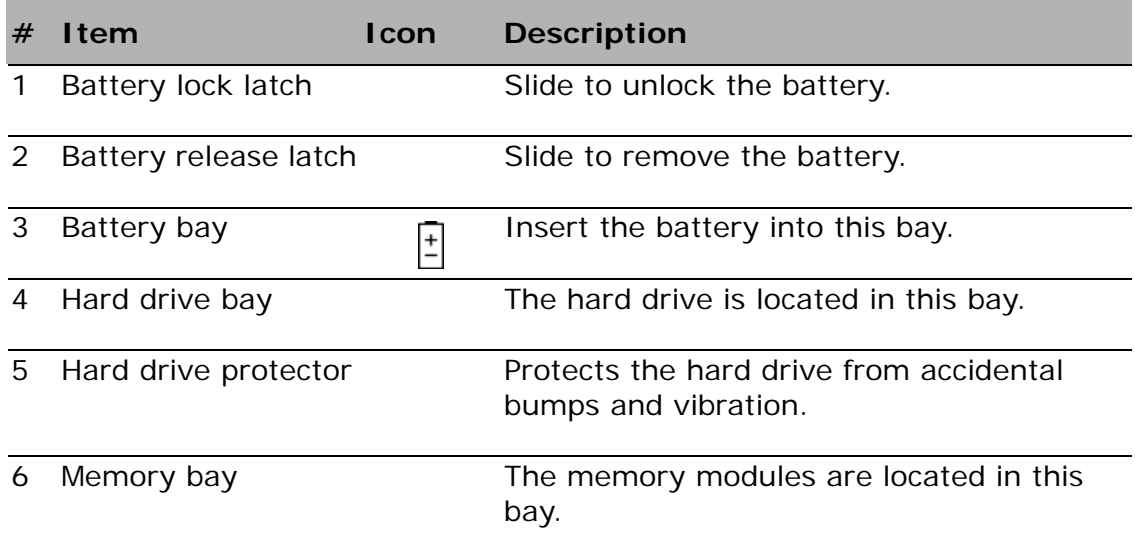

#### **Features**

Your notebook was designed with the user in mind. Here are just a few of its many features:

#### **Performance**

- Mobile Intel® Pentium® M Processor with Enhanced Intel® SpeedStep™ technology
- 1 MB (1024K) on-die L2 cache
- 15.4" 16:10 SXGA (1280x800) widescreen TFT LCD panel
- ATI® Mobility™ Radeon™ 9600 high-performance graphics chipset with 64MB frame buffer
- Onboard memory slot can support up to 2048 MB with two DDR-266/333 SoDIMM
- High-capacity, Enhanced-IDE hard disk
- Lithium Ion battery pack
- Power management system
- Dual display capability
- Simultaneous LCD and CRT display
- LCD panel supports resolution up to 2048x1536 on virtual desktop
- VGA monitor supports resolution up to 2048x1536
- Embedded TV encoder supports resolution up to 1024x768

#### **Multimedia**

- AV control panel
- Playback MP3 through SD card, HDD or Audio CD with system off
- Audio Codec support stereo 18-bit ADC/20-bit DAC
- AC'97 2.2 compliant stereo audio
- S/PDIF line-out jack
- Enhanced audio system with 2 speakers and a subwoofer
- Built-in microphone
- Slot-loading or tray-type DVD/CD-RW combo drive
- S-video output port

## **Connectivity**

- High-speed fax/data software V.92 modem
- Onboard 10/100 Mbps LAN support
- Intel PRO/Wireless 2100 (802.11b) wireless LAN communication
- Fast Infrared Port (FIR)
- Three USB (Universal Serial Bus) 2.0 ports
- Two IEEE 1394 ports (one mini port and one regular port)
- Optional 802.11g wireless LAN

#### **Human-centric design and ergonomics**

- Sleek, smooth and stylish design
- Full-sized keyboard
- Ergonomically-centered touchpad pointing device
- Launch keys

#### **Expansion**

- Upgradeable memory and hard disk
- Secure Digital (SD) slot

### **Display**

The graphics display offers excellent viewing, display quality and desktop performance graphics. Your notebook supports a widescreen Thin-Film Transistor (TFT) liquid crystal display (LCD) displaying up to 16.7 million colors at 1280x800 Super eXtended Graphics Array (SXGA) resolution.

#### **Simultaneous display**

Your notebook's crisp display and multimedia capabilities are great for giving presentations. If you prefer, you can also connect an external monitor when giving presentations. Your notebook supports simultaneous LCD and CRT display. Simultaneous display allows you to control the presentation from your notebook and at the same time face your audience. You can also connect other output display devices such as LCD projection panels for large-audience presentations.

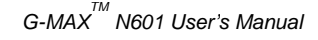

#### **Power management**

The power management system incorporates an "automatic LCD dim" feature that automatically dims the LCD when your notebook is powered by a battery pack to conserve battery power. See "Power management" on page 36 for more information on power management features.

#### **Opening and closing the display**

To open the display, slide the display cover latch to the left and lift up the cover, then tilt it to a comfortable viewing position. See "Connecting your notebook" on page 2. Your notebook employs a microswitch that turns off the display (e.g., enters standby mode) to conserve power when you close the display cover, and turns it back on when you open the display cover.

**Note**: If an external monitor is connected, your notebook turns off the display (but does not enter standby mode) when you close the display cover.

To close the display cover, fold it down gently until the display cover latch clicks into place.

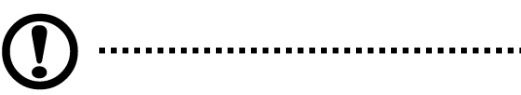

**Caution**: To avoid damaging the display, do not slam it when you close it. Also, do not place any object on top of your notebook when the display is closed.

# **Status Indicators**

Your notebook has seven easy-to-read status indicators (LEDs) under the display screen.

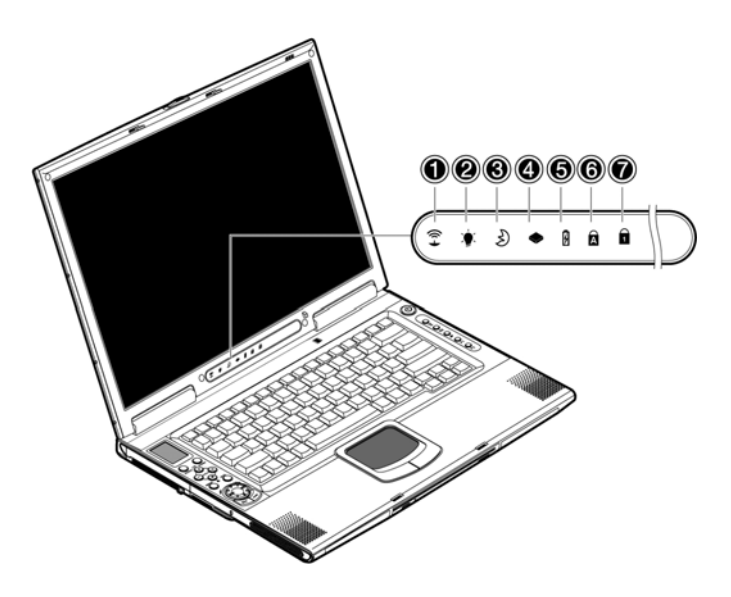

The Power and Standby indicators are visible even when you close the display cover so you can see the status of your notebook while the cover is closed.

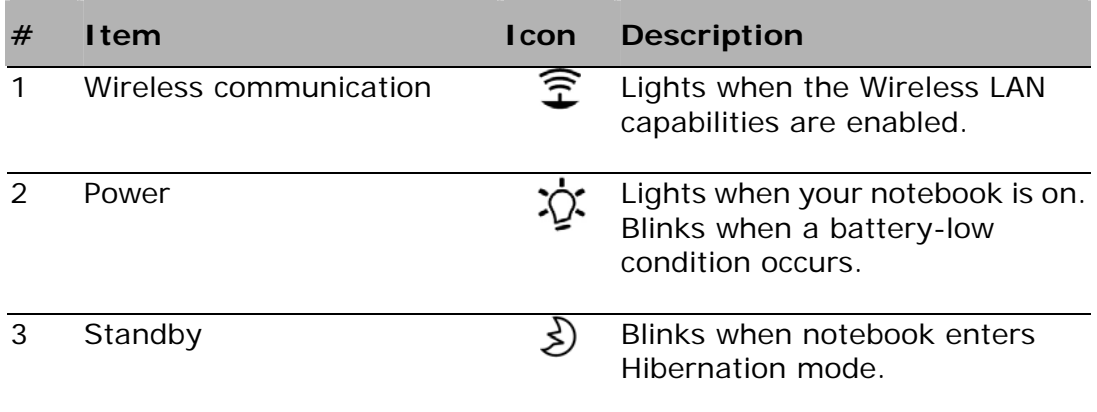

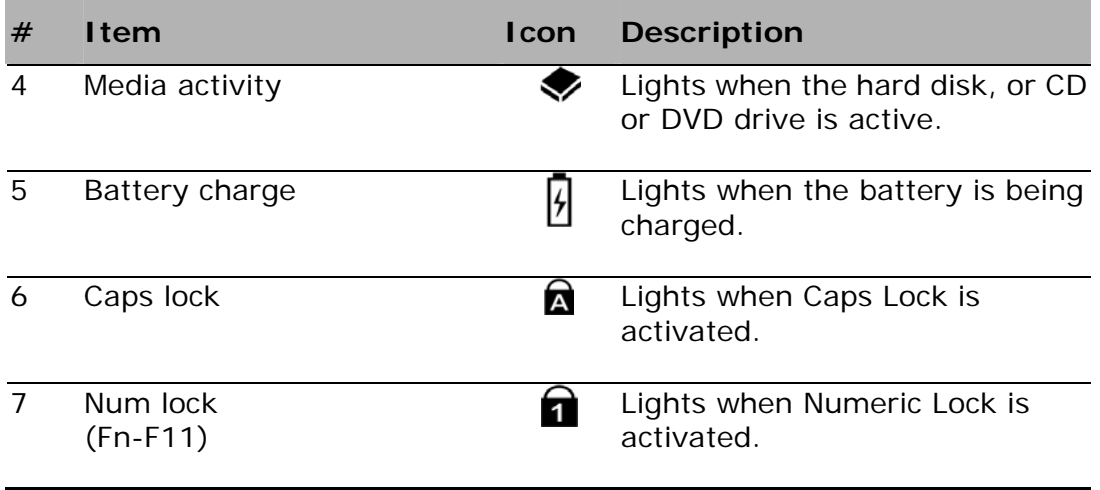

# **Keyboard**

The keyboard has full-sized keys with an embedded keypad, separate cursor keys, two Windows keys and twelve function keys.

## **Special keys**

#### **Lock keys**

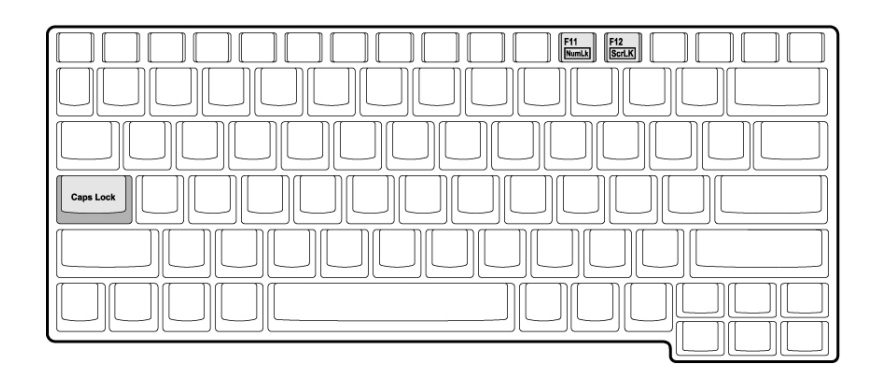

The keyboard has three lock keys which you can toggle on and off.

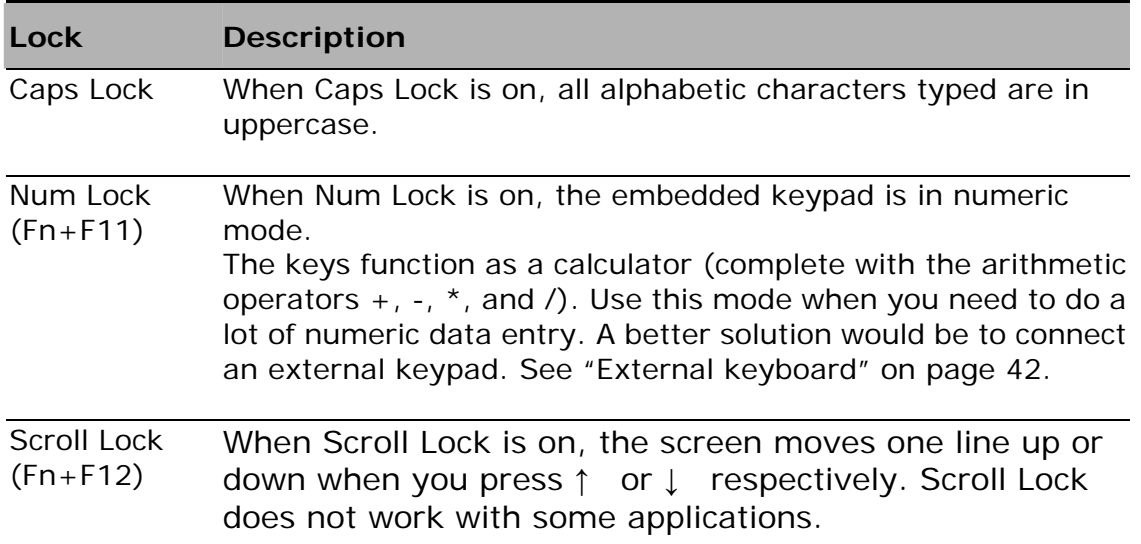

#### **Embedded numeric keypad**

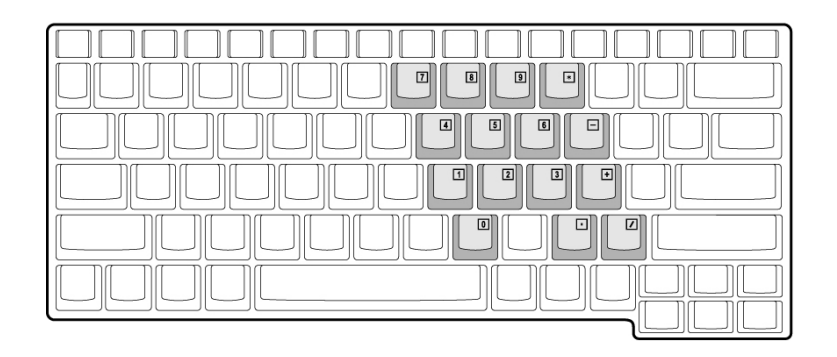

The embedded numeric keypad functions like a desktop numeric keypad. It is indicated by small characters located on the upper right corner of the keycaps. To simplify the keyboard legend, cursor-control key symbols are not printed on the keys.

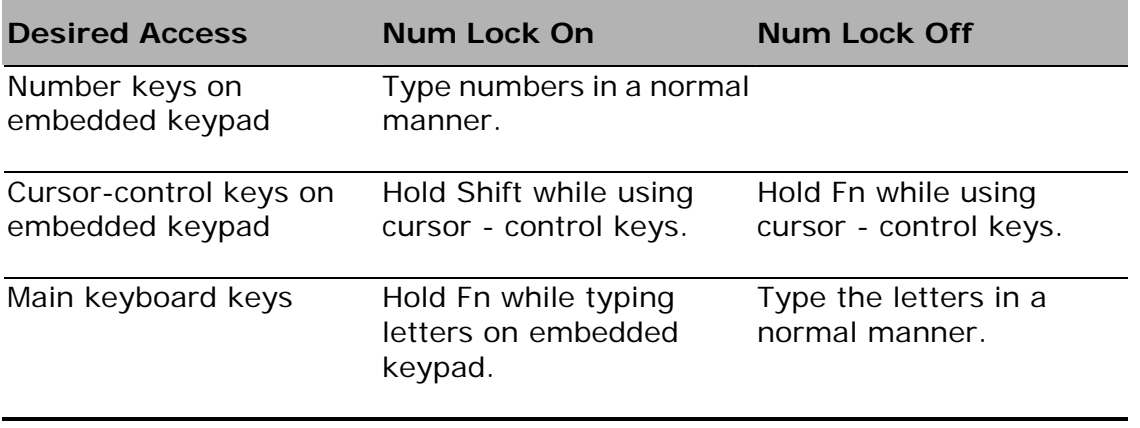

**Note**: If an external keyboard or keypad is connected to your notebook, the Num Lock feature automatically shifts from the internal keyboard to the external keyboard or keypad.

......................

#### **Windows keys**

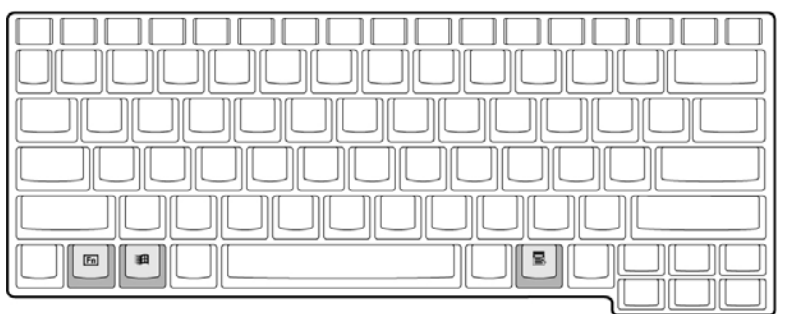

The keyboard has two keys that perform Windows-specific functions.

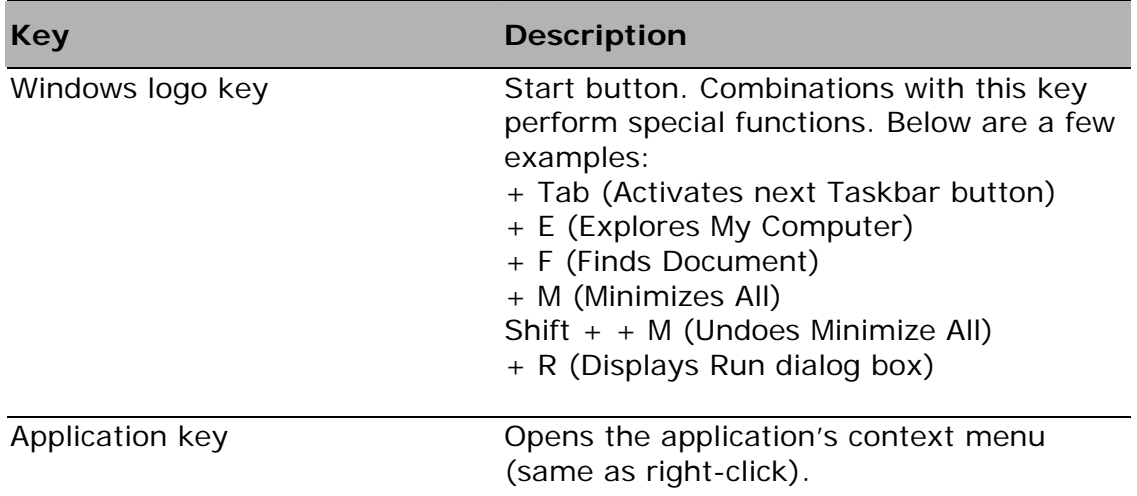

#### **Hotkeys**

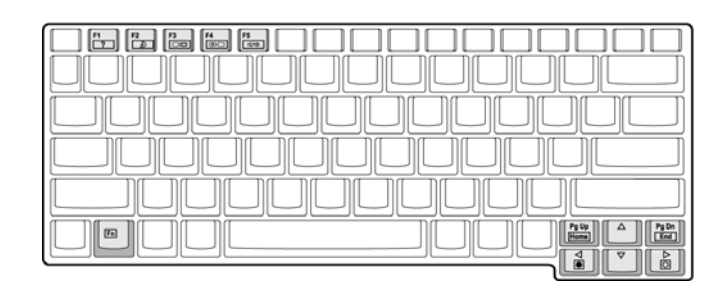

Your notebook employs hotkeys or key combinations to access most of your notebook's controls like screen contrast and brightness, volume output and the BIOS setup utility.

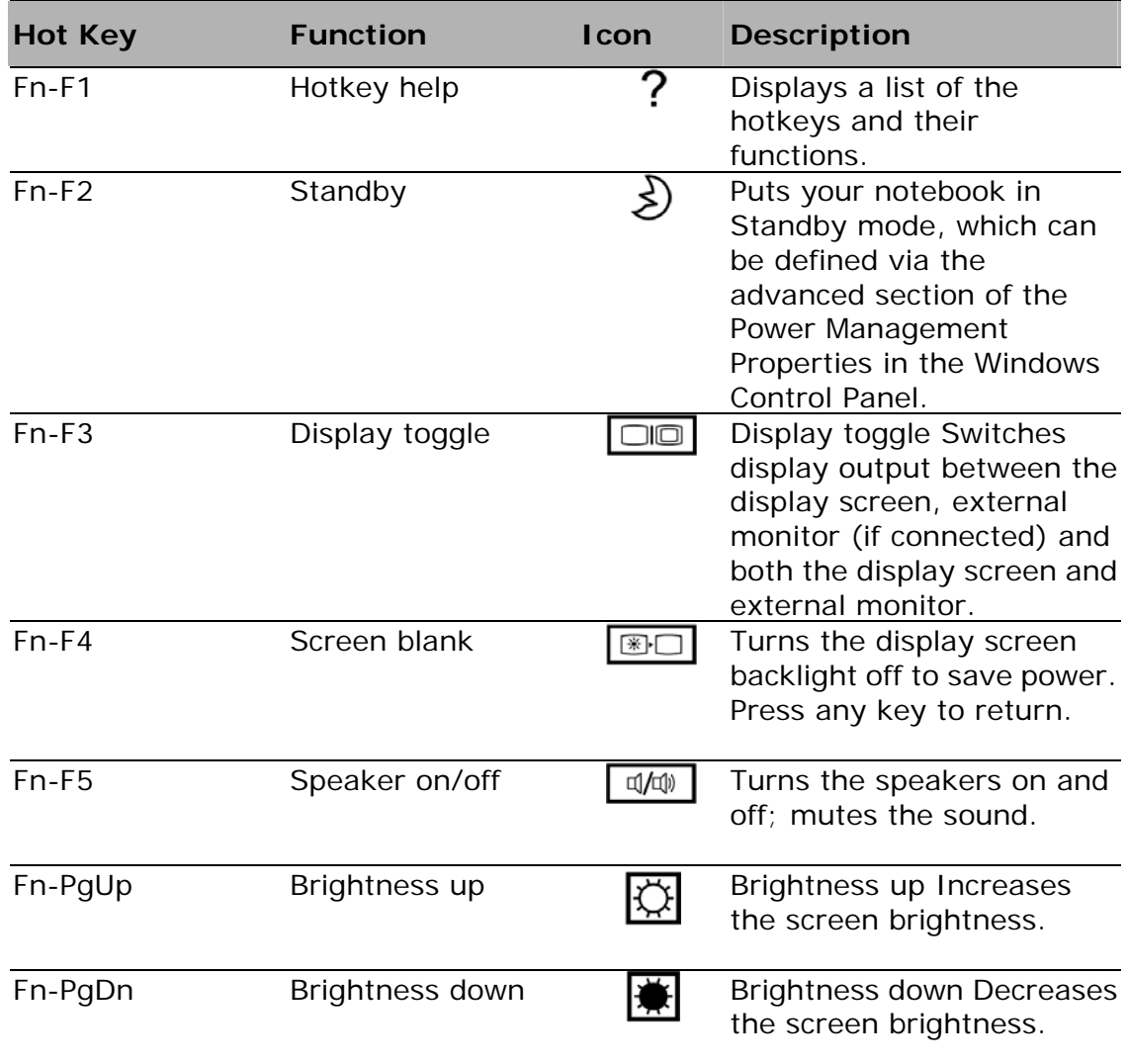

#### **Activating hotkeys**

When activating hotkeys, press and hold the **Fn** key before pressing the other key in the hotkey combination.

## **Keyboard ergonomics**

Located below the keyboard, the wide and curved palm rest is ergonomically designed to provide you with a very comfortable place to rest your hands while you type.

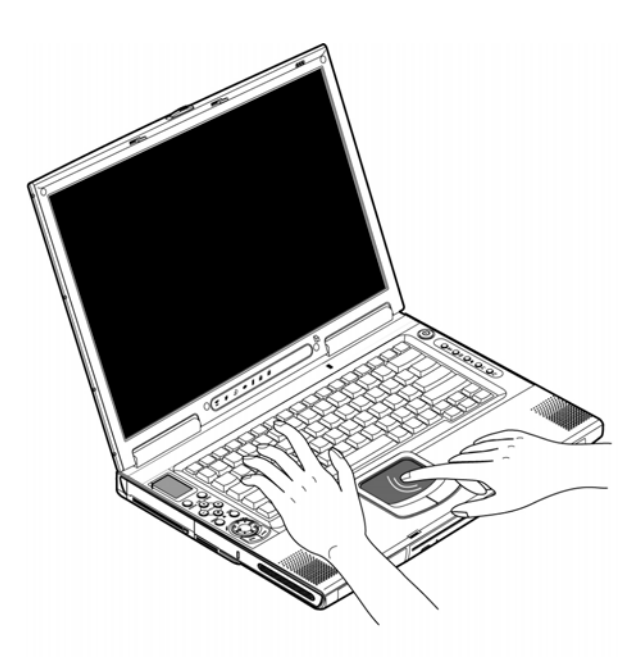

# **Touchpad**

The built-in touchpad is a pointing device that senses movement on its surface. This means the cursor responds as you move your finger on the surface of the touchpad. The central location on the palm rest provides optimum comfort and support.

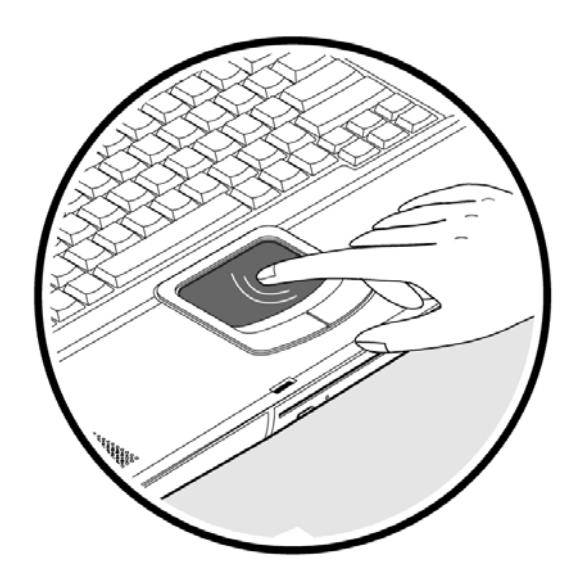

### **Touchpad basics**

The following teaches you how to use the touchpad:

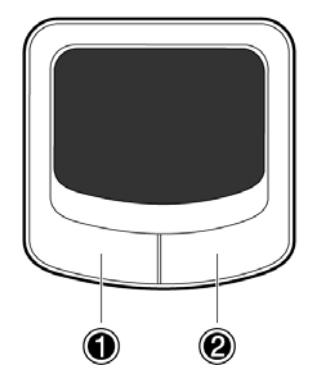

- Move your finger across the touchpad to move the cursor.
- Press the left  $\bullet$  and right  $\bullet$  buttons located on the edge of the touchpad to do selection and execution functions. These two buttons are similar to the left and right buttons on a mouse. Tapping on the touchpad produces similar results.
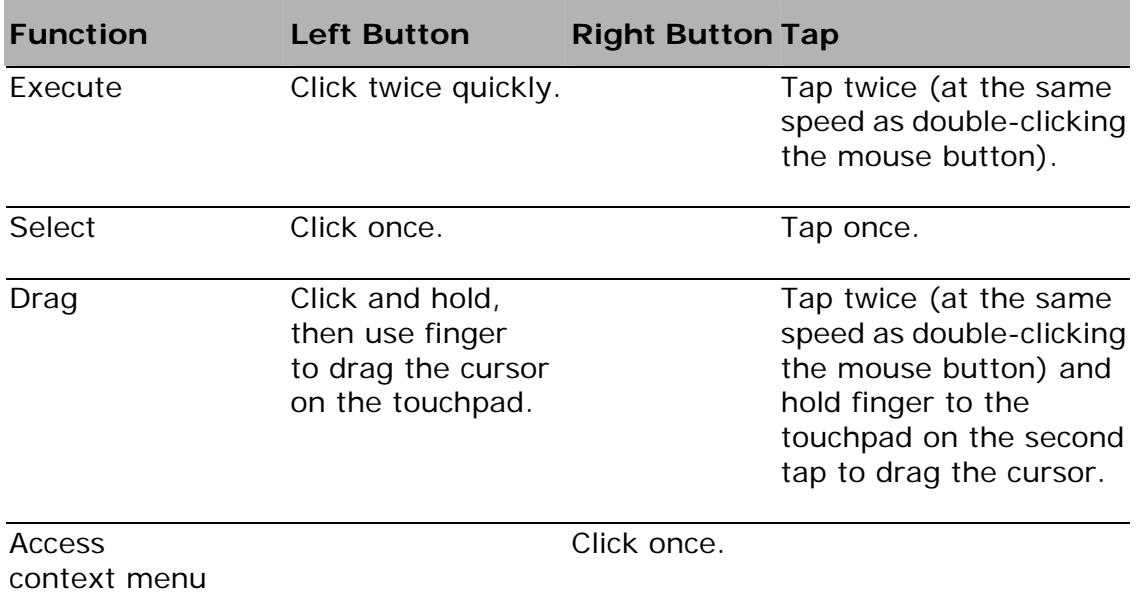

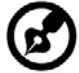

**Note**: Keep your fingers dry and clean when using the touchpad. Also keep the touchpad dry and clean. The touchpad is sensitive to finger movements. Hence, the lighter the touch, the better the response. Tapping too hard will not increase the touchpad's responsiveness.

## **Launch keys**

Located at the top of the keyboard are five launch keys (launch keys and programmable buttons) used to launch frequently used applications.

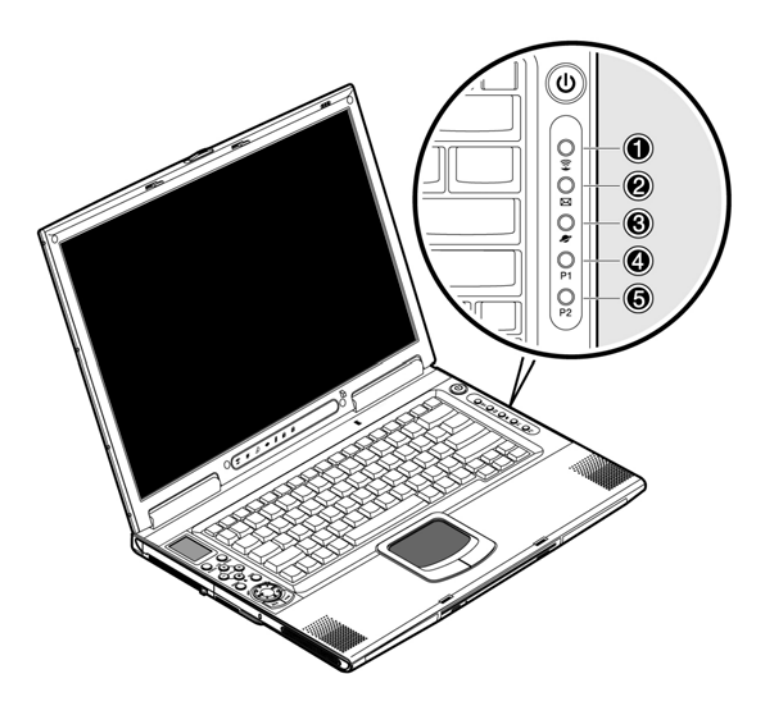

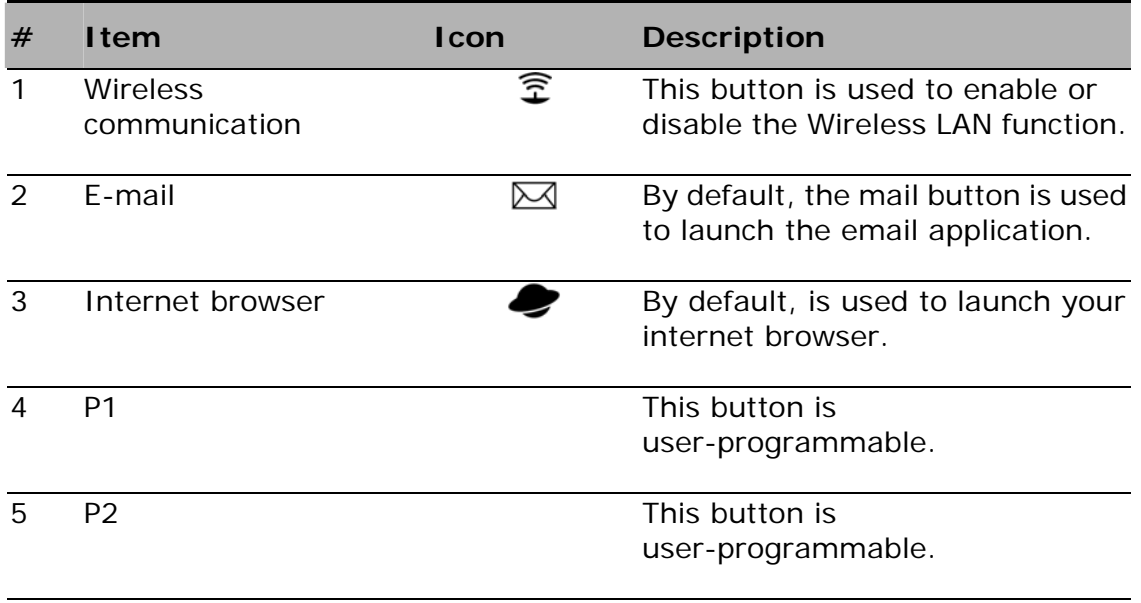

#### About how to setup launch keys, Please see page 70.

## **Storage**

Your notebook supplies you with the following media storage:

- High-capacity Enhanced-IDE hard disk
- Slot-loading or tray-type DVD/CD-RW combo drive
- Secure Digital (SD) slot
- Optional external USB 3.5-inch floppy drive

#### **Hard disk**

The high-capacity hard disk is the answer to your storage needs. This is where your programs and data are stored.

### **Optical drive**

A high-speed optical drive (DVD/CD-RW combo drive) gives you portable multimedia access and at the same time lets you burn your data onto a CD recordable disc.

#### **Inserting the disc**

Your notebook features a slot-loading optical drive. To insert a disc into the optical drive, gently push the disc into the slot and the drive will lock the disc in place and pull it inside.

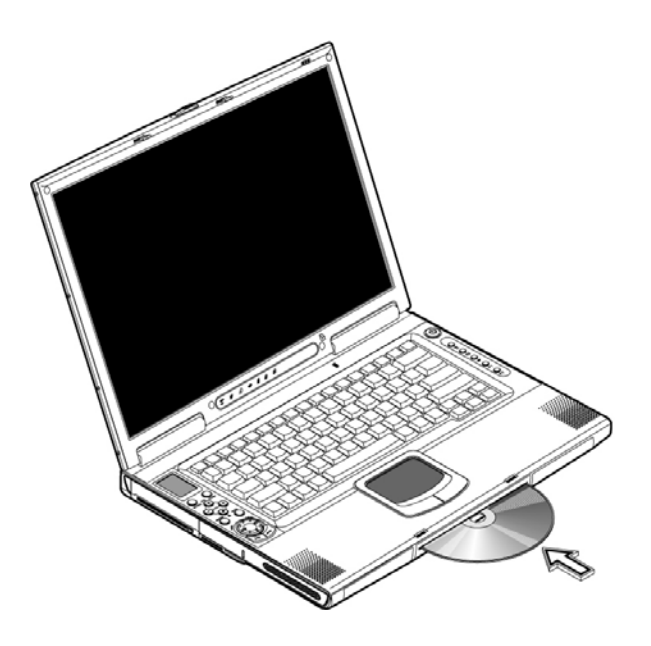

#### **Ejecting the disc**

To eject the disc from the slot, press the eject button and wait for the drive to eject the disc.

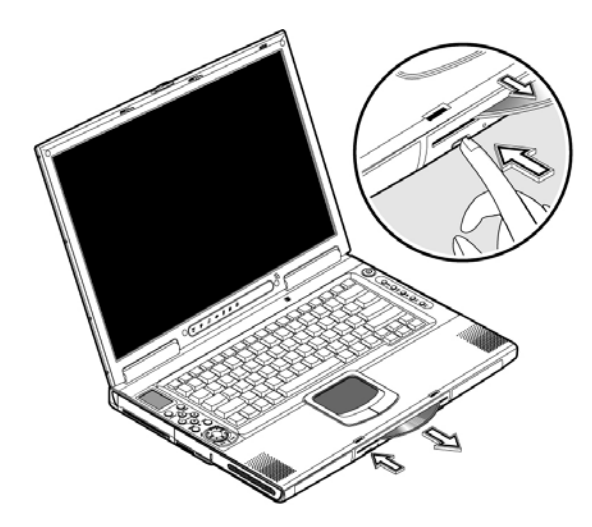

#### **Playing DVD movies**

To play DVD movies in your notebook, just insert the DVD disc into the drive and the DVD movie will automatically play after a few seconds when the system detected your DVD disc.

## 

**Important!** When you launch the DVD player for the first time, the program asks you to input the region code. DVD discs are divided into 6 regions. Once your DVD drive is set to a region code, it will play DVD discs of that region only. You can set the region code a maximum of five times (including the first time), after which the last region code set will remain permanent. Recovering your hard disk does not reset the number of times the region code has been set. Refer to the table below for DVD movie region code information.

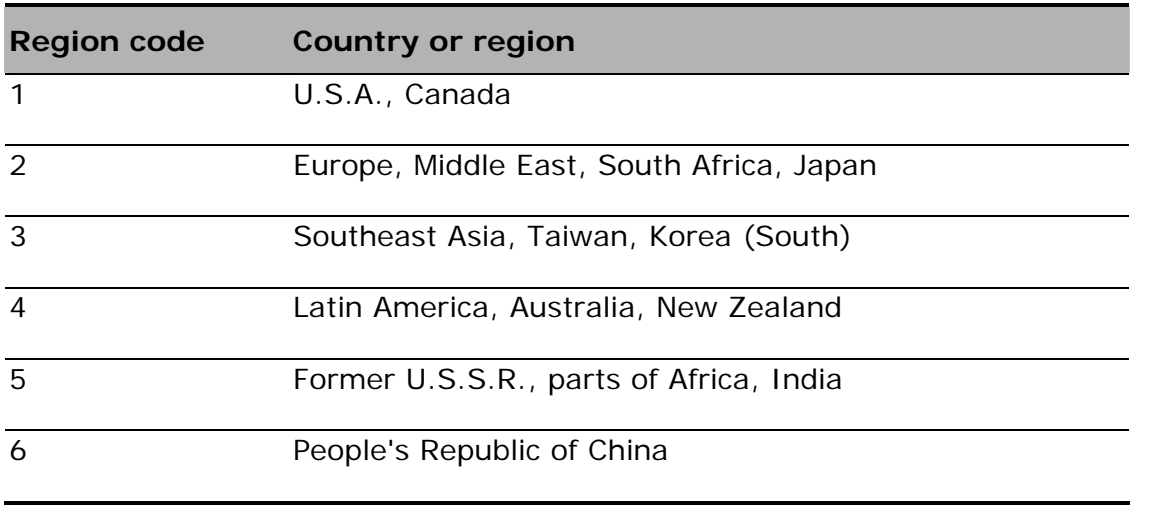

**Note:** To change the region code, insert a DVD movie of a different region into the DVD-ROM drive. Please refer to the online help for more information.

ø

..................................

## **Connectivity Options**

Your notebook has built-in features for connecting to a network and communicating with other computers.

#### **Ethernet and LAN**

The built-in network feature allows you to connect your computer to an Ethernetbased (10/100 Mbps) network. To use the network feature, connect an Ethernet cable from the network jack on the rear of your notebook to a network jack or hub on your network.

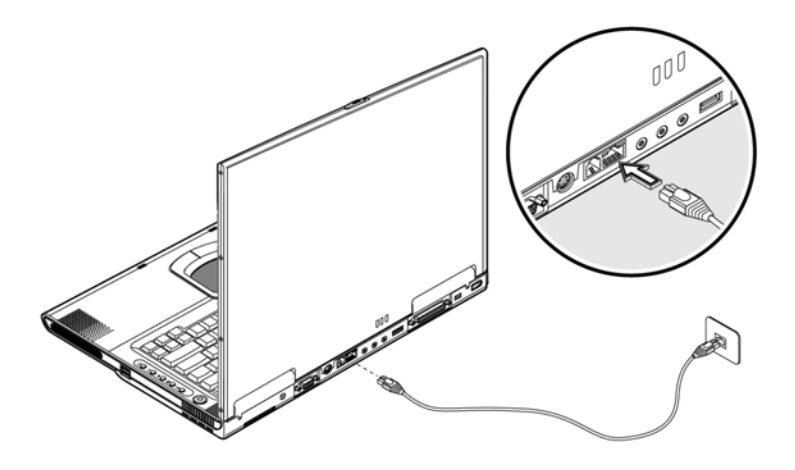

#### **Fax/data modem**

Your notebook has a built-in fax/data modem (available in select countries).

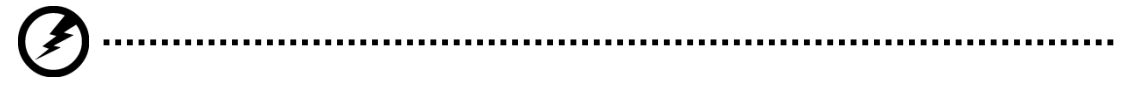

**Warning**: **This modem port is not compatible with digital phone lines. Plugging this modem into a digital phone line will damage the modem.** 

To use the fax/data modem port, connect a phone cable from the modem port to a telephone jack.

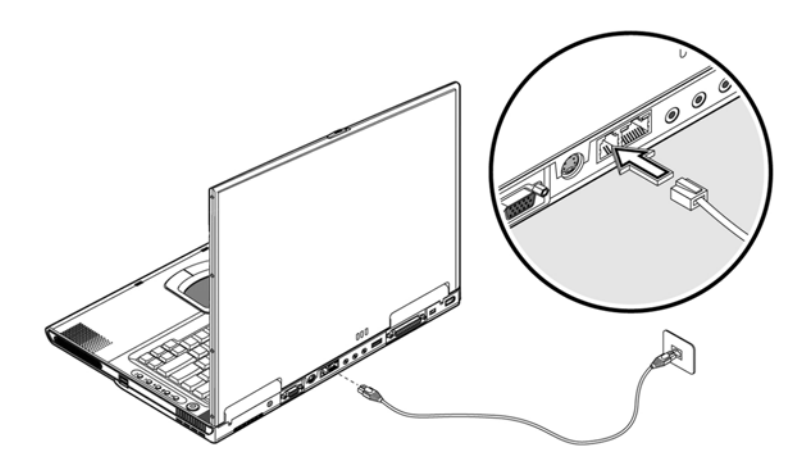

#### **Wireless communication**

Your notebook has an wireless communication feature built-in. This feature allows you to communicate with other wireless communication devices. You can manually turn off your wireless communication feature.

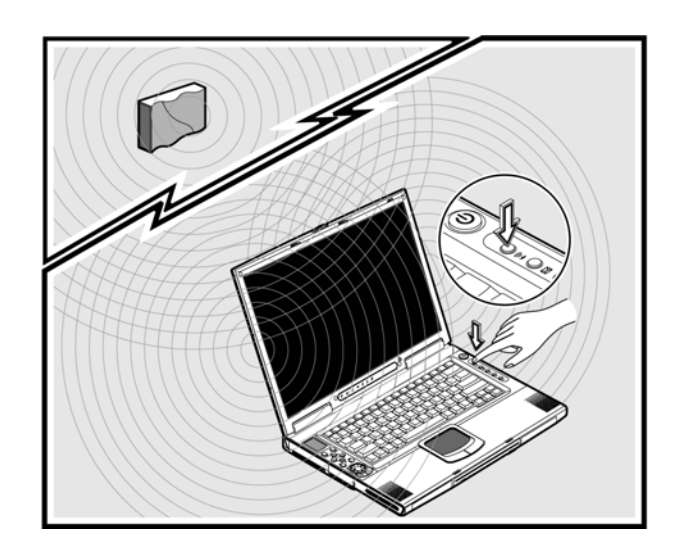

#### **Fast infrared**

Your notebook's fast infrared (FIR) port allows you to do wireless data transfer with other IR-aware computers and peripherals such as PDAs (personal digital assistants), mobile phones, and infrared printers. The infrared port can transfer data at speeds of up to 4 Mb/s at a distance of up to one meter. To use FIR, position two IR-aware devices such that their IR ports are no more than one meter apart and offset no more the 15 degrees. When the two computers are in position, simply begin the data transfer as you normally would. See your file transfer software for details.

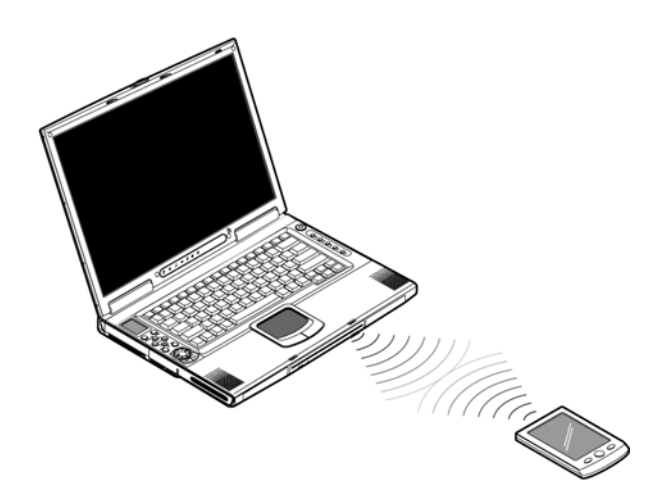

## **Audio**

Your notebook includes 16-bit high-fidelity stereo audio. The speaker located near the keyboard, direct sound towards you to further enhance sound output. There are audio ports on the rear panel of your notebook. See "Rear view" on page 13 for the location of these ports. Also see "Audio devices" on page 44 for more information on connecting external audio devices. Your notebook has a subwoofer on the front. See "Front view" on page 10 for the location of the subwoofer.

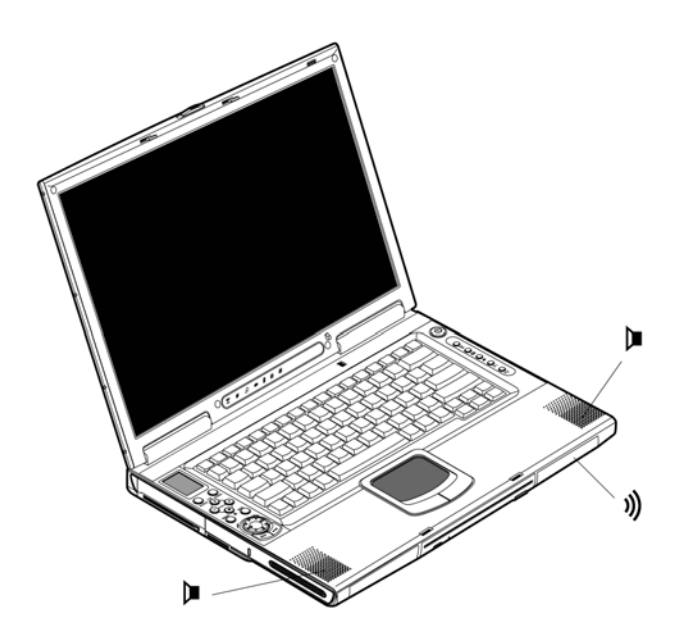

#### **AV control panel**

The AV control panel is a special feature of your notebook. Through this AV control panel, you could play most of your audio/video CD, DVD, MP3 and SD media.

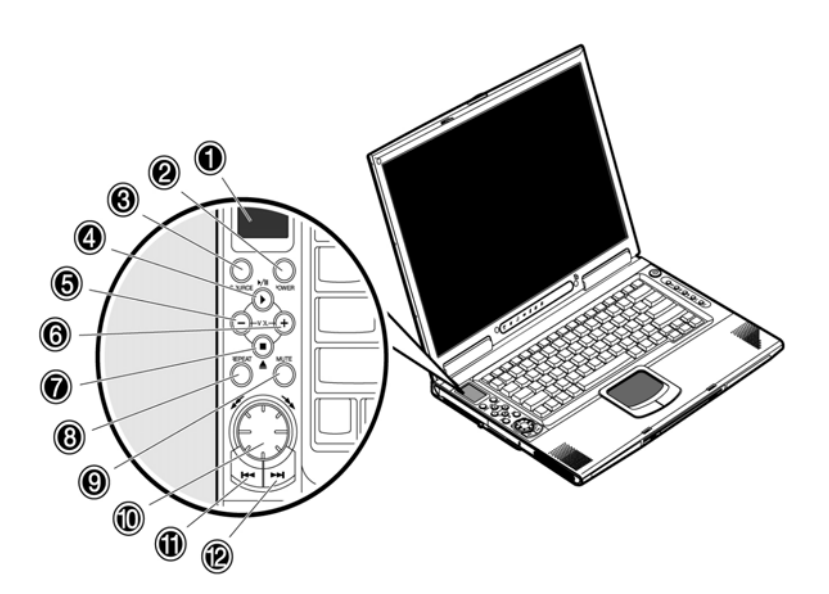

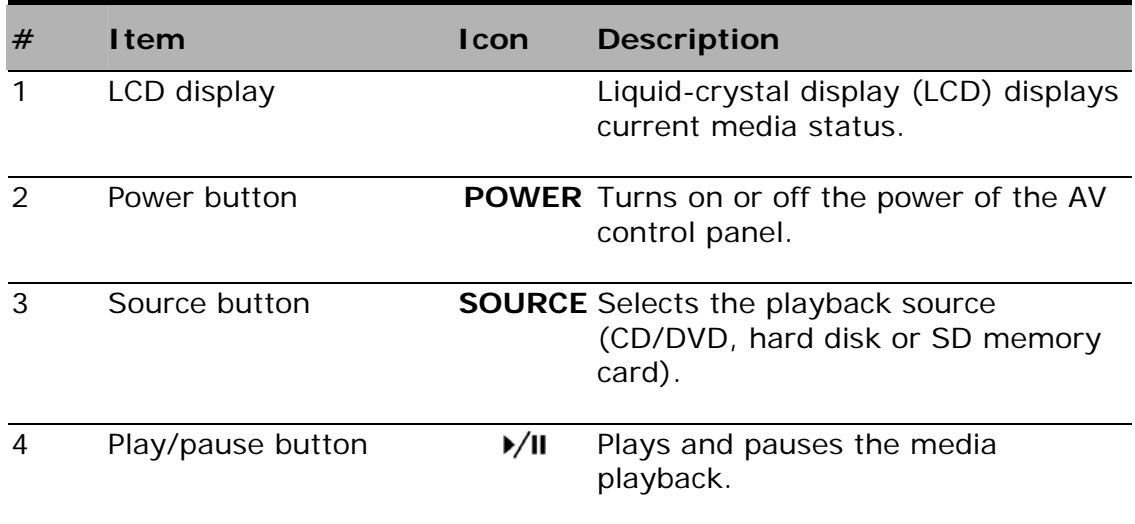

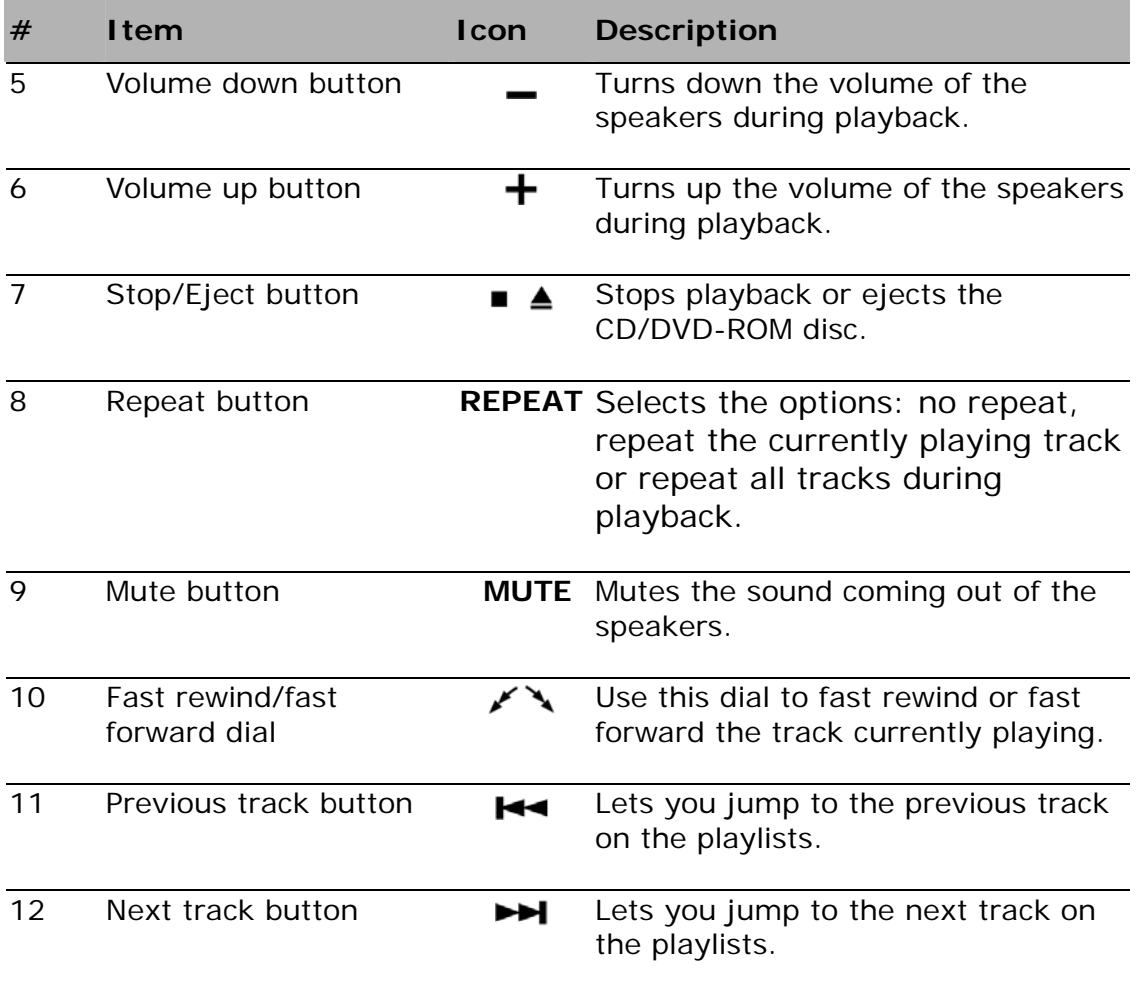

#### **Understanding the AV control panel LCD screen**

The AV control panel LCD screen displays all the information pertaining to the audio/video media that's being played in your notebook.

**When your notebook is turned off and the media is being played, your LCD display will show the following items.** 

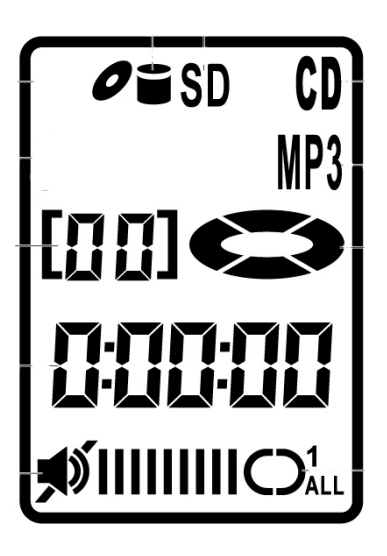

**When your notebook is turned on and the media is being played, your LCD display will show the following items.** 

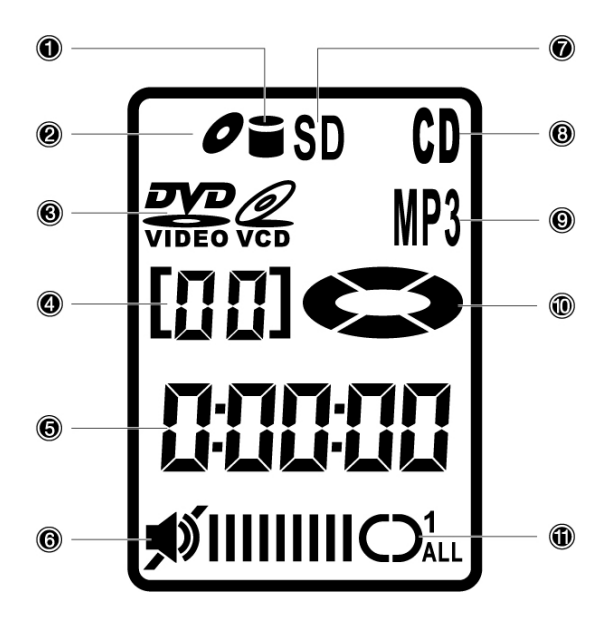

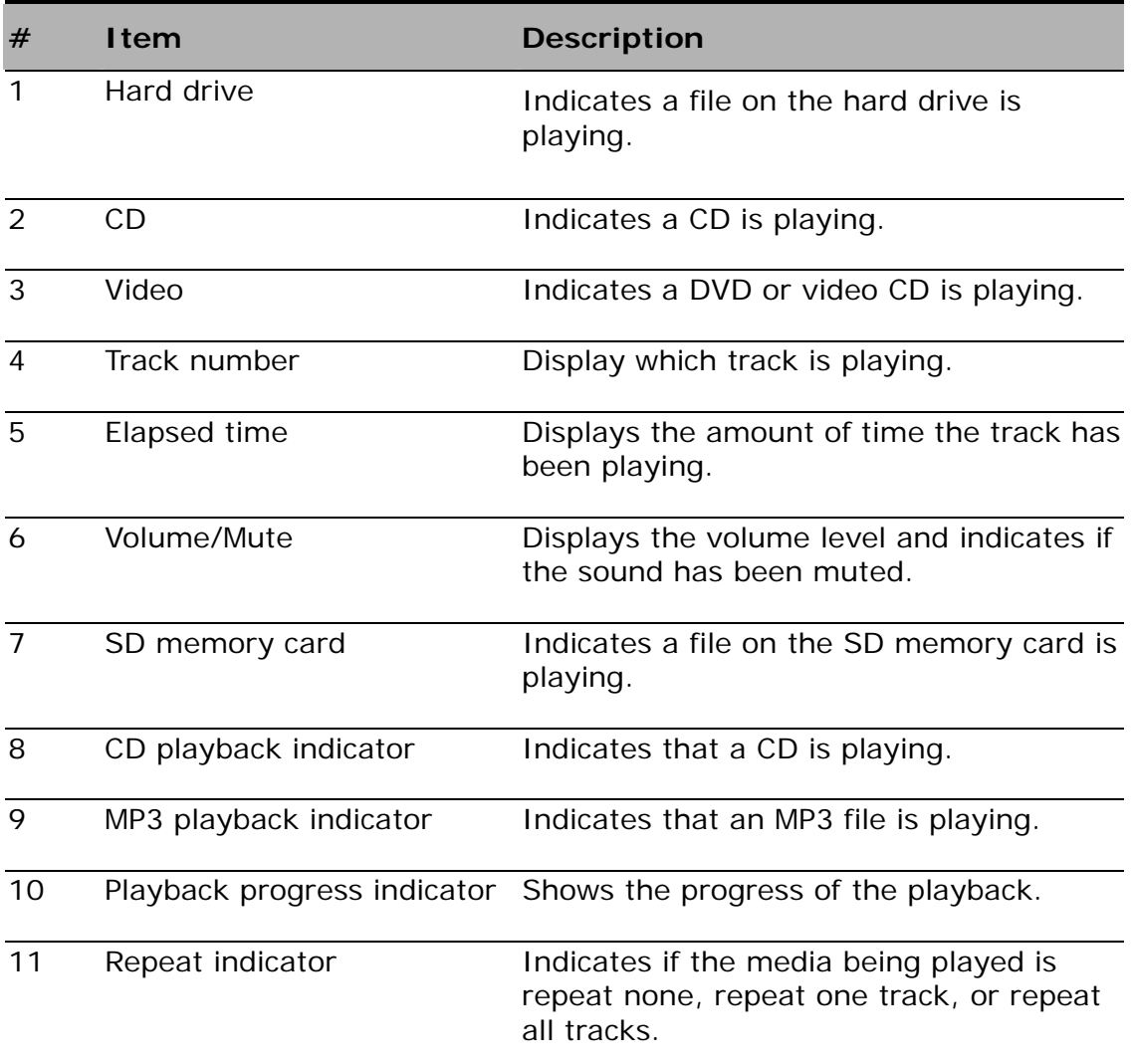

## **Using the Music Player**

You can use the AV control panel on your notebook to play .MP3 and .WMA files stored on CD-Rs, DVD-Rs, Secured Digital memory cards, or the hard drive while your notebook is turned on or off. You can insert discs and SD memory cards into the notebook and play them using the Audio Player controls. You will find the AV control panel to be a handy feature when you play music during the notebook computer is turned off.

#### **Playing your music files in power-off mode**

#### **Create a playlist for your music files on the hard drive:**

To play your music files stored on your hard disc, you must create a playlist for the music files.

- 1. Use My Computer or Windows Explorer to copy or move the music files you want to play to any of the directory in your D: drive, and then start to create a playlist for your music files.
- 2. Click **Start**, **All Programs,** then click **SMI Bluebird Playlist Editor**. The Playlist Editor window opens.

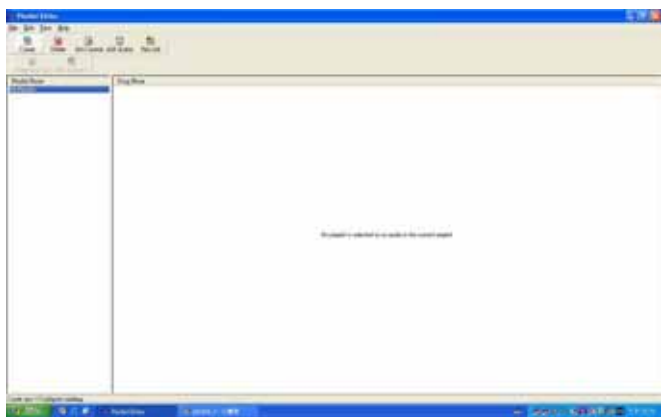

3. Click **Create**. The Create new/Change existing dialog box opens. Type the name of the playlist in the Playlist Name box, then click OK.

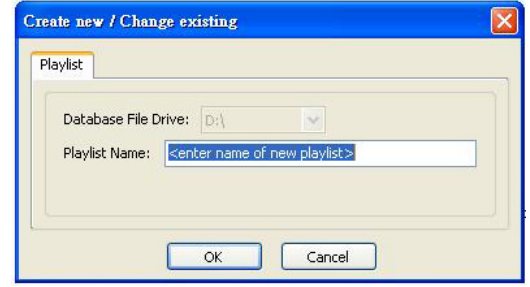

- 4. Click **Add Audio**. The open dialog box opens.
- 5. Click the files you want to add to your playlist (hold down the **Ctrl** key when you click to select multiple files), then click OK. The music files will appear in the Song Name column.

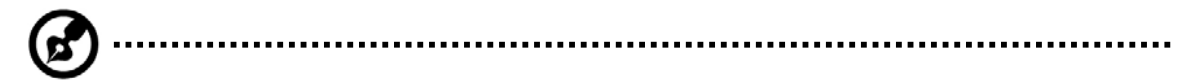

**Note:** You cannot specify the order of the songs if you use **Ctrl** key method. To specify the song order, add one song at a time to your playlist.

6. If you have more than one playlist, the playlist at the top of the **Playlist Name** column is the one that will be played. To set a different playlist to be the current playlist, click the playlist, then click **Set Current**. The highlighted playlist moves to the top of the **Playlist Name** column.

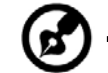

**Note:** The SMI Bluebird Playlist Editor is the default playlist editor that shipped with your notebook. If you format your system, then the playlist editor program will be lost. You can go to Gigabyte website to download the latest Bluebird Playlist Editor utility. You must store your music files in the FAT32 or FAT16 formatted partition in order to play your music files on the hard disk. The playlist will not function if you store your files in the NTFS formatted partition.

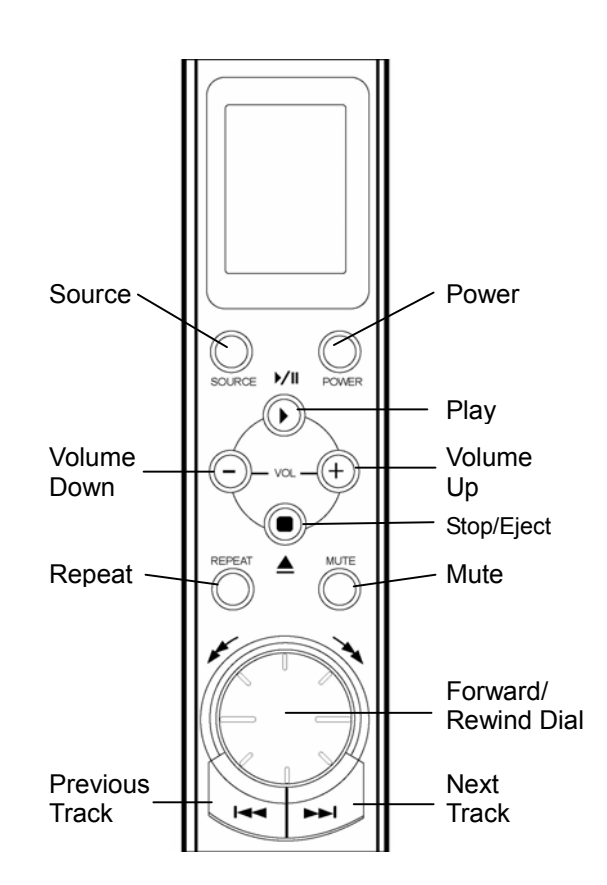

#### **To play your playlist on the hard disc, SD memory card or CD-R**

- 1. If you are playing a CD-R, DVD-R, or SD memory card, insert the disc or card.
- 2. Turn off your notebook.
- 3. Press the **POWER** button on the control panel to turn on the music player.
- 4. Press the **SOURCE** button to select the location of your music files. If you have more than one source of media, then you can switch to a different location such as "CD", "SD", or "HD" (a cylinder icon  $\blacksquare$  will show on the LCD panel). It may take a few seconds for the notebook to detect your disc.
- 5. Press the **PLAY** button to start playing your music.

**Note:** The Forward/Rewind Dial functions the same as the Previous/Next Track buttons under power-off mode.

#### **Playing your music files in power-on mode**

You may use the default media player to play your music when the power is turned on. The AV control panel still serves as a handy feature for you to quickly switch to your favorite music track, to stop the music, or to adjust the volume. The control panel can not be turned off by pressing the **POWER** button during power-on mode. The **SOURCE** button, **REPEAT** button, and **Forward/Rewind Dial** will function depending on the software application you choose.

#### **Adjusting the volume**

Adjusting the volume on your notebook is as easy as pressing some buttons. Press the minus (-) button on the AV control panel to decrease the volume on the speaker, press the plus (+) button to increase the volume.

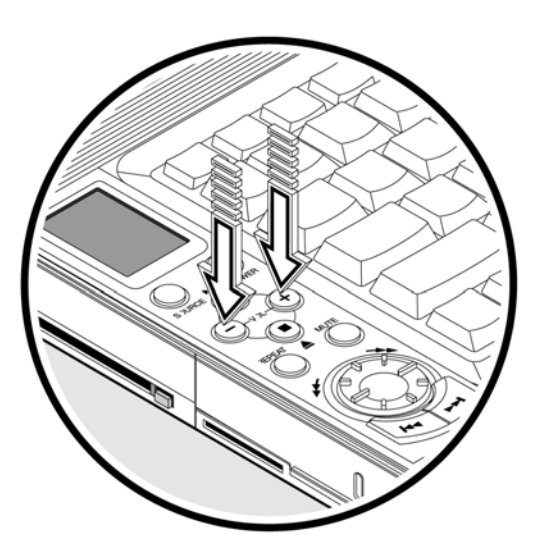

## **Securing your computer**

Security features include hardware and software locks — a security notch and password.

#### **Security notch**

A security notch located on the left panel of your notebook lets you connect a Kensington-compatible computer security lock.

Wrap a computer security lock cable around an immovable object such as a table or locked drawer handle. Insert the lock into the notch and turn the key to secure the lock. Some keyless models are also available.

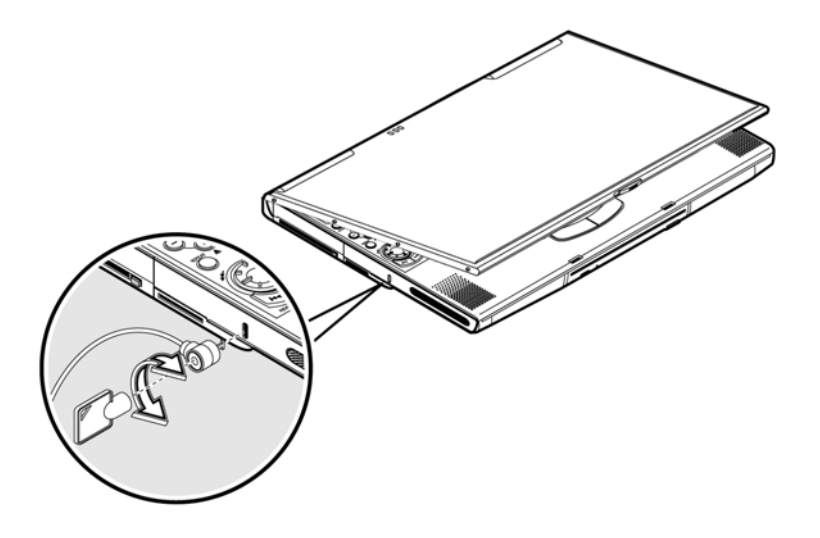

#### **Passwords**

Passwords protect your computer from unauthorized access. When set, no one can access your notebook without entering the correct password.

There are three types of passwords you can set:

- Setup Password secures your computer against unauthorized entry to and use of the BIOS Utility.
- Power-on Password secures your computer against unauthorized use.
- Hard Disk Password protects your data by preventing unauthorized access to your hard disk.

**Important**: Do not forget your Setup and Hard Disk password! If you forget your password, please get in touch with your dealer or an authorized service center.

#### **Setting a password**

You can set the password using the BIOS Utility.

# **2**

# **Operating on Battery Power**

Your notebook operates on AC or battery power. This chapter contains the information you need to know to operate your notebook on battery power. It also includes information on how your computer manages and saves power.

## **Battery pack characteristics**

The battery pack has the following characteristics:

• Employs current battery technology standards

Your notebook uses a Lithium-Ion battery pack which does not have the memory effect problem of Nickel Cadmium (NiCd) batteries. Li-Ion batteries consistently provide the longest battery life, best-suited for road warriors.

• Battery-low warning

When the battery charge level becomes low, the status indicator of your notebook flashes at regular intervals. This tells you that the battery power is critically low (and you should save your work). You can correct this situation by recharging the battery pack.

Whenever possible, use the AC adapter. The battery will come in handy when you travel or during a power failure. It is advisable to have an extra fully-charged battery pack available as backup.

#### **Using a battery pack for the first time**

When using a battery pack for the first time, follow these steps:

- 1. Connect the AC adapter to a power source and to your notebook and fully recharge the battery.
- 2. Disconnect the adapter to use up the battery before recharging again.

You only need to do this once or twice with a new battery or with a battery that's been stored without being used for a long time. If your notebook is to be stored for more than two weeks, we suggest you remove the battery pack. Battery power from a fully charged battery pack depletes in roughly a day with your notebook in Standby mode, a month in Hibernation mode or when power is off.

## 

**Warning!** Do not expose battery packs to temperatures below 0°C (32°F) or above 60ºC (140ºF). This may adversely affect the battery pack.

#### **Installing and removing the battery pack**

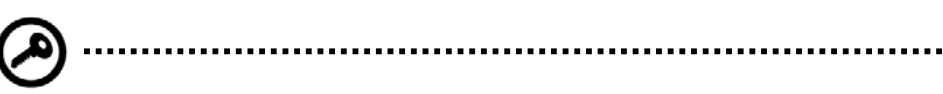

**Important!** Before removing the battery pack, make sure that you have an AC adapter connected to your notebook; otherwise, turn off your notebook.

#### **To install a battery pack:**

Insert the battery at an angle  $\bullet$ ; press gently on the battery  $\bullet$  until it click into place. Then slide the lock/unlock latch into the lock position  $\bullet$ .

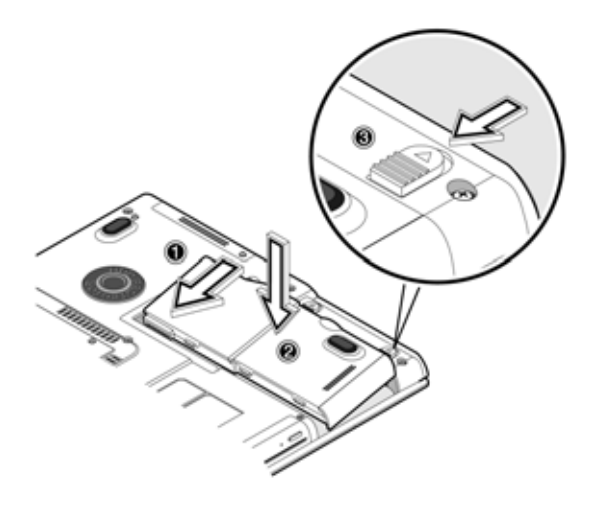

#### **To remove the battery pack:**

Slide the lock/unlock latch into the unlock position  $\bullet$ ; slide and hold the battery release latch  $\bullet$ ; remove the battery pack by using the built-in slot in the battery pack<sup>®</sup>.

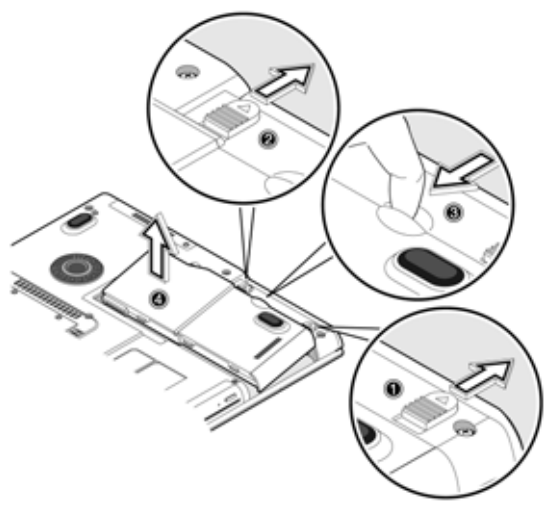

#### **Charging the battery**

To charge the battery, install the battery pack and plug the AC adapter into your notebook and an electrical outlet.

#### **Charging modes**

The adapter has two charging modes:

• Rapid mode

Your notebook uses rapid charging when power is turned off and a powered AC adapter is connected to it. In rapid mode, a fully depleted battery gets 95% charged in approximately 1.5 hours.

• Charge-in-use mode

When your notebook is in use with the AC adapter plugged in, your notebook also charges the battery pack if installed. This mode will take longer to fully charge a battery than rapid mode. In charge-in-use mode, a fully depleted battery gets 95% charged in approximately 4 hours.

**Note**: We suggest that you charge the battery pack before retiring for the day, letting it charge overnight before traveling. This ensures a fully charged battery for use the next day.

#### **Checking the battery level**

The Windows battery meter indicates the present battery level. Simply rest your cursor on the battery meter (or AC plug) icon on the taskbar to see the present charge level of your battery.

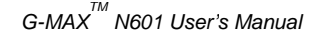

#### **Optimizing battery life**

This section helps you get the most out of battery operation. Optimizing battery life prolongs the charge/recharge cycle and improves recharge efficiency. Follow these suggestions to optimize and maximize battery power:

- Purchase an extra battery pack.
- Use the AC adapter whenever possible so that the battery is reserved for on-the-go computing.
- Keep the battery pack in your notebook powered by the AC adapter. The constant trickle charge maintains the battery level to eliminate the battery self-discharge effect. The charge-in-use function also charges the battery pack.
- Eject the PC card from the card slot when it is not in use, since the PC card draws extra power. See "Ejecting a card" on page 59.
- Store the battery pack in a cool, dry place. The recommended storage temperature for battery packs ranges from 10 to 30 degrees Celsius. The higher the storage temperature, the faster the battery pack self-discharges.
- The batteries can be recharged about 400 times when used as directed. Excessive recharging decreases battery life.
- Take care of your battery pack and AC adapter. See "Care and maintenance" on page 5 of the preface.

#### **Battery-low warning**

You never have to worry about battery power as long as you are using the AC adapter. However, when you operate your notebook on battery power, pay extra attention to the power indicator on the display panel. During a battery-low condition, the power indicator flashes at regular intervals until battery power is depleted.

**Warning!** Connect the AC adapter to your notebook as soon as possible. Data is lost when computer power is cut off during Standby mode.

...................................

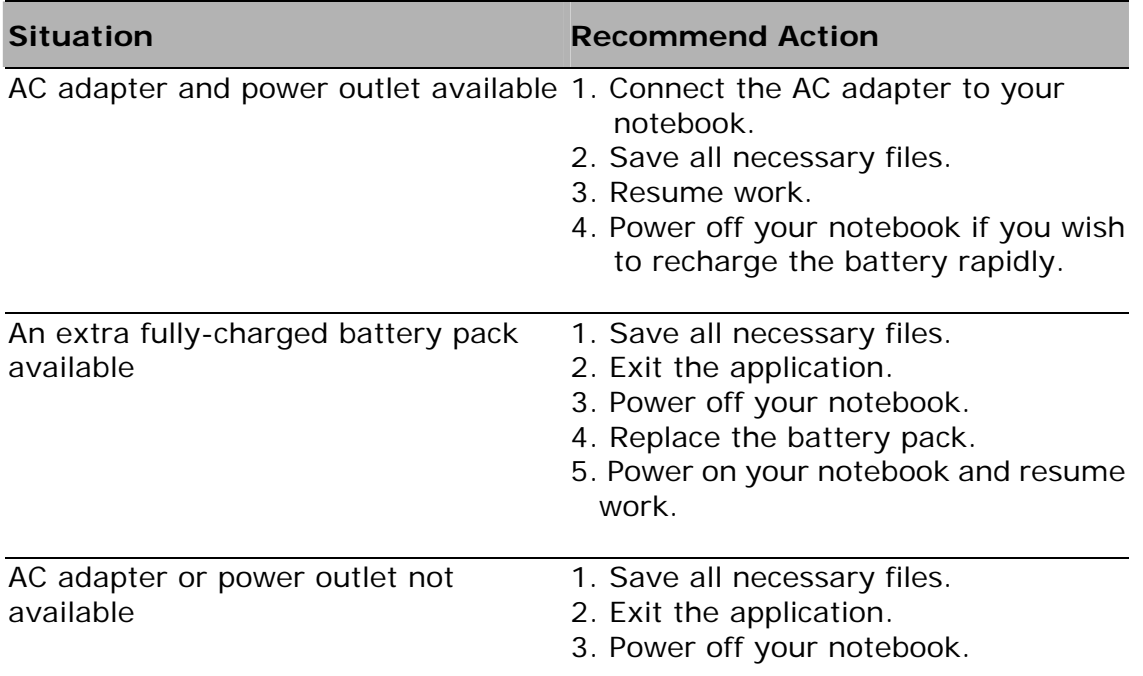

The following table shows the recommended course of action to take when you encounter a battery-low condition.

### **Power management**

Your notebook has a built-in power management unit that monitors system activity. System activity refers to any activity involving one or more of the following devices: keyboard, mouse, floppy drive, hard disk, peripherals connected to the serial and parallel ports, and video memory. If no activity is detected for a period of time (called an inactivity timeout), your notebook stops some or all of these devices in order to conserve energy.

Your notebook employs a power management scheme that supports ACPI (Advanced Configuration and Power Interface) which allows for maximum power conservation and maximum performance at the same time. Windows handles all power-saving chores for your notebook.

### **Advanced Configuration and Power Interface**

Advanced Configuration and Power Interface (ACPI) is a power management specification jointly developed by Compaq/Intel/Microsoft/Phoenix/Toshiba. ACPI enables Windows to control the amount of power given to each device attached to your notebook. With ACPI, Windows can turn off peripheral devices when they are not in use, thereby saving power.

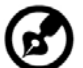

**Note**: We recommend you enable power management to prolong your battery life. Refer to Windows help for more details.

# **3**

# **Peripherals and Options**

Your notebook offers excellent expansion capabilities with its built-in ports and connectors. This chapter describes how to connect peripherals and hardware options that help you use your notebook with ease.

When connecting peripherals, read the manual included with the peripheral for operating instructions.

You can purchase most of these and other options directly from authorized dealers.

This chapter also includes sections on how to upgrade key components. Key component upgradeability helps keep your notebook in step with the latest technology.

## **External monitor**

You can connect an external monitor to the CRT port. Read the monitor manual for additional instructions.

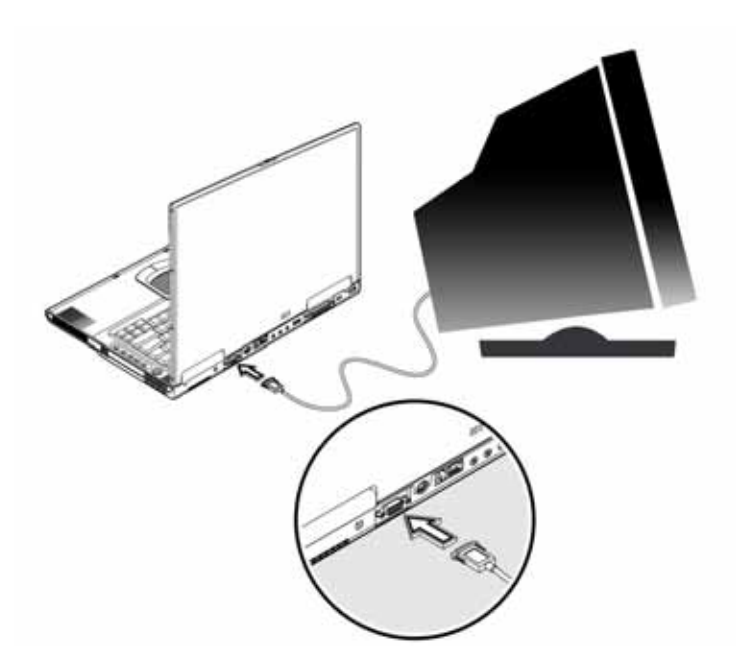

**Note**: If an external monitor is not connected, closing the display cover puts your notebook into Standby mode.

### **Using simultaneous display**

Your notebook takes advantage of Windows multi-display capability, allowing you to use your notebook for presentation purposes. So whatever is displayed in your notebook will likewise be displayed on the other external display.

To use simultaneous display, you can choose to connect other display devices to your notebook through the CRT port.

## **S-Video**

The S-video port allows you to output to a television or display devices that support S-video input. This is important if you want to do some presentations.

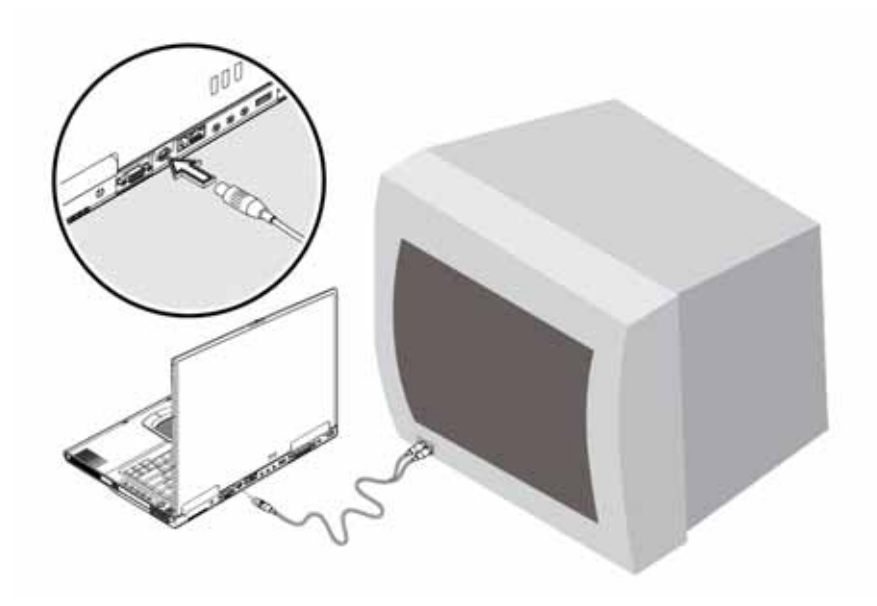

## **External keyboard**

Your notebook has a keyboard with full-sized keys and an embedded keypad. If you feel more comfortable using a desktop keyboard, you can connect a USB external keyboard.

To connect an external keyboard, plug the external keyboard into the USB port.

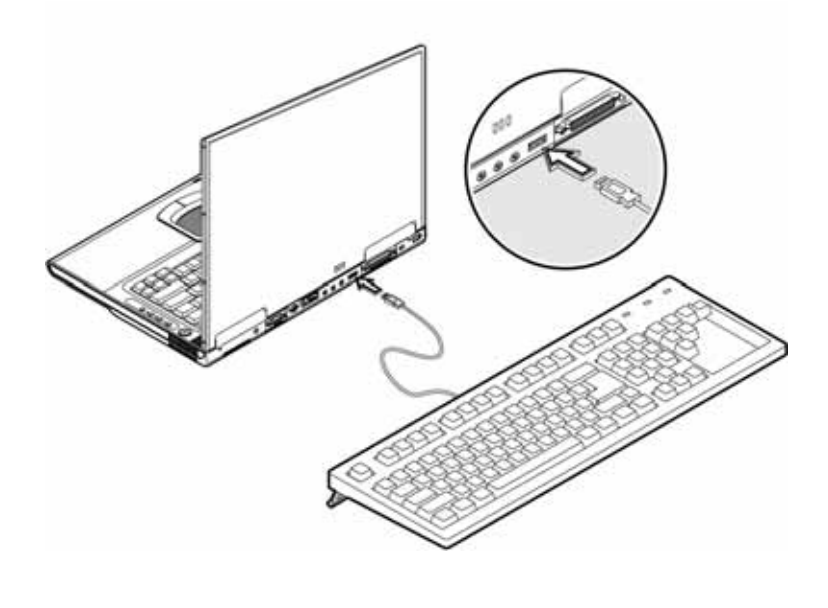

## **External pointing device**

Your notebook accepts either a USB mouse or a similar pointing device.

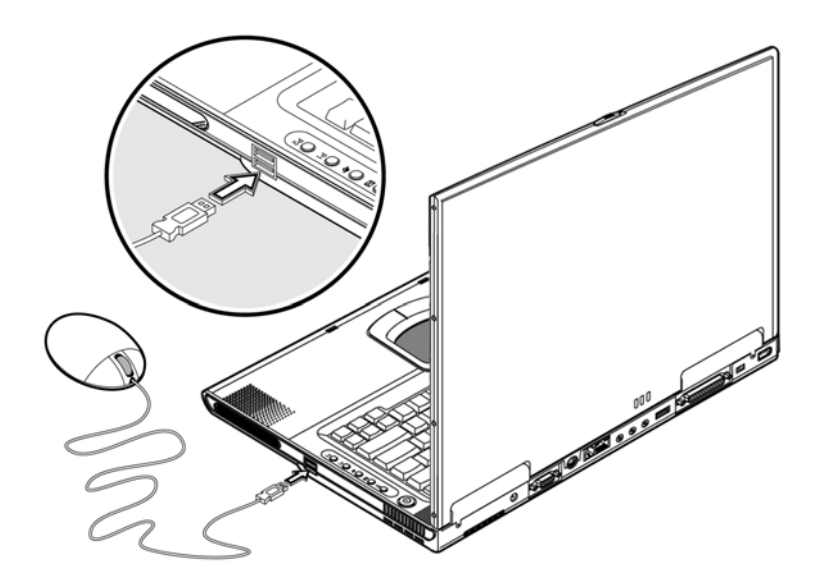

## **Printer**

You can also connect a printer to your notebook port. See your printer manual for operating instructions.

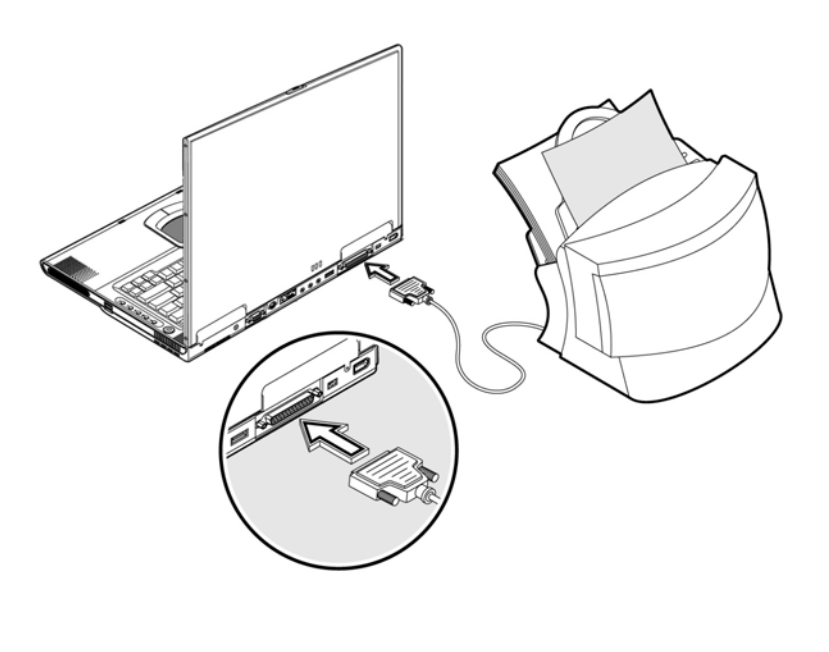

## **Audio devices**

Audio devices are easy to connect with the audio ports accessible from the rear side of your notebook. You can plug an external microphone into the microphone jack. Audio line-in device into the line-in jack. Amplified speakers or headphones connect to the line-out jack.

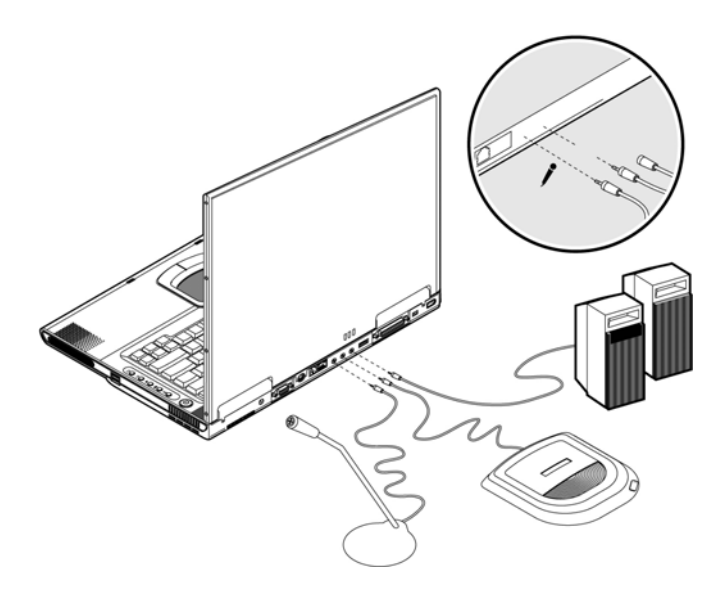

The subwoofer is located on the front of your notebook. See "Front view" on page 10 for the location of the subwoofer. The subwoofer module carries low-frequency sound to give a bass boost and create a rumbling effect for certain special effects sounds, such as explosions and trains.

## **PC Card**

Your notebook has a built-in CardBus PC Card slot that can accommodate one type II PC Card. Please consult your dealer for PC Card options available that you can purchase for your notebook.

### **PC Card slot**

The type II CardBus PC Card slot found on the left panel of your notebook accepts credit-card-sized cards that enhance the usability and expandability of your notebook.

PC Cards (formerly PCMCIA) are add-on cards for portable computers, giving you expansion possibilities long afforded by desktop PCs. Popular type II cards include flash memory, SRAM, fax/data modem, LAN and SCSI cards. CardBus improves on the 16-bit PC card technology by expanding the data path to 32 bits.

**Note**: Refer to your card's manual for details on how to install and use the card and its functions.

#### **Inserting a card**

Insert the card into the slot and make the proper connections (e.g., network cable), if necessary. See your card manual for details.

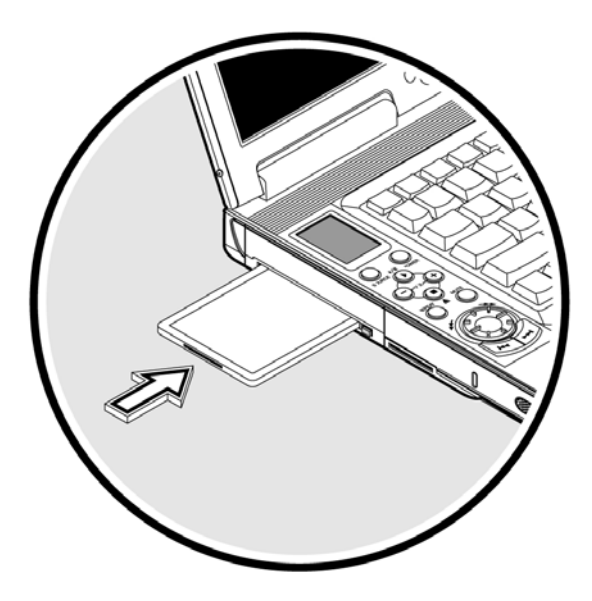

#### **Ejecting a card**

Before ejecting a PC Card:

- Exit the application using the card.
- Left-click on the PC Card icon on the taskbar and stop the card operation.

Press the slot eject button once to pop it out; then press it again to eject the PC Card.

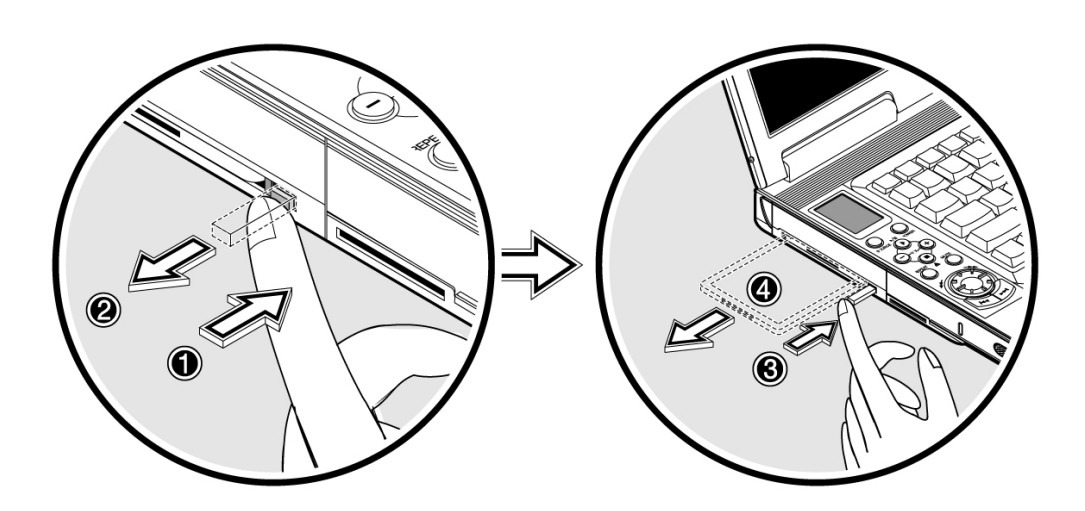

## **USB devices**

Your notebook has two USB (Universal Serial Bus) (2.0) ports that allow you to connect peripherals without occupying too many resources. Common USB devices include a mouse, keyboard, and digital camera.

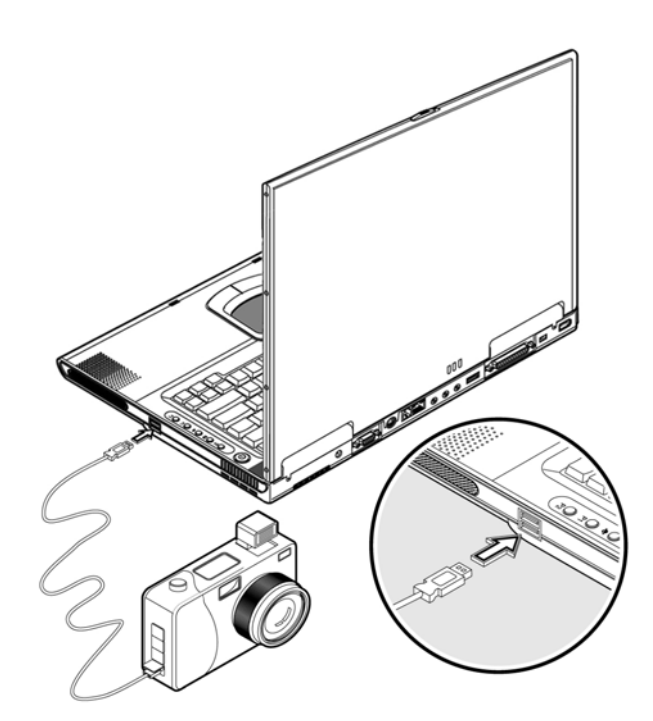

## **IEEE 1394 devices**

Your notebook's fast IEEE 1394 port allows you to connect IEEE 1394 supported devices like a digital video camera or optical drive. Your notebook comes with 2 kinds of IEEE 1394 ports, 4-pin and 6-pin for more flexibility.

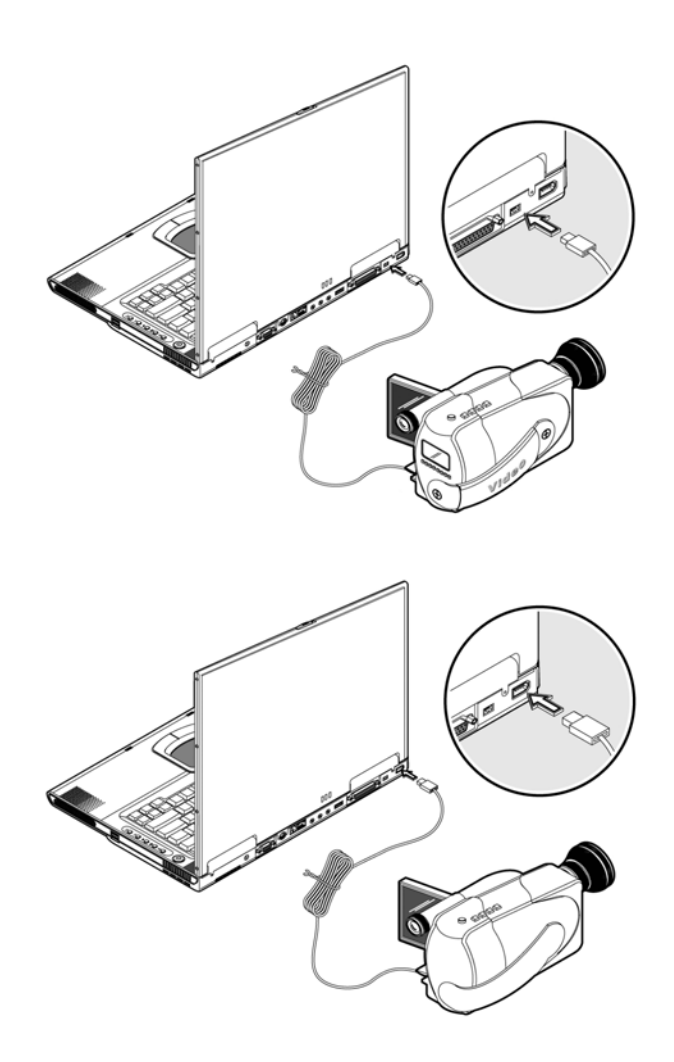

See your peripheral's documentation for details.

## **Miscellaneous options**

#### Additional power packs

You can order an AC adapter and spare batteries.

#### **Battery pack**

It is a good practice to have a spare battery around, especially when you travel. The Li-ion battery, coupled with the power management features of your notebook, supplies you with more power on-the-go.

#### **AC adapter**

The compact AC adapter charges your battery pack and supplies power to your notebook. You can order a spare AC adapter so you do not need to carry it from the office to your home or destination.

## **Key component upgrades**

Your notebook delivers superior power and performance. However, some users and the applications they use may demand more. Your notebook allows you to upgrade key components when you need increased performance.

**Note**: Contact your authorized dealer if you decide to perform a key component upgrade.

#### **Memory upgrade**

This notebook computer comes with two DDR-266/333 SoDIMM (Small Outline Dual Inline Memory Module) sockets that accepts 128/256/512/1024 MB Synchronous Dynamic Random Access Memory (SDRAM) module. Please consult your dealer if you need to add more memory or check Gigabyte website for more information.

#### **Hard disk upgrade**

It is possible to upgrade your hard disk with a higher capacity drive when you need more storage space. Your notebook uses a 9.5mm 2.5-inch Enhanced-IDE hard disk. Please consult your dealer if you need to upgrade your hard disk.
# **4**

# **Moving with your Notebook**

This chapter gives you tips and hints on things to consider when moving around or traveling with your notebook.

# **Disconnecting from the desktop**

Follow these steps to disconnect your notebook from external accessories:

- 1. Save your work in progress.
- 2. Shut down the operating system.
- 3. Turn off your notebook.
- 4. Disconnect the cord from the AC adapter.
- 5. Disconnect the keyboard, pointing device, printer, external monitor, and other external devices.
- 6. Disconnect the Kensington lock if you are using one to secure your notebook.

# **Moving around**

When you are just moving within short distances, for example, from your office desk to a meeting room:

## **Preparing your notebook**

Before moving your notebook, close and latch the display cover to place it in Standby mode. You can now safely take your notebook anywhere you go within the building.

To bring your notebook out of Standby mode, open the display.

### **What to bring to short meetings**

A fully charged battery runs your notebook for 4.5 hours under most circumstances. If your meeting is shorter than that, you probably do not need to bring anything with you other than your notebook.

### **What to bring to long meetings**

If your meeting will last longer than 4.5 hours or if your battery is not fully charged, you may want to bring the AC adapter with you to plug in your notebook in the meeting room.

If the meeting room does not have an electrical outlet, reduce the drain on the battery by putting your notebook in sleep mode. Press Fn-F2 or close the display cover whenever you are not actively using your notebook. Then tap any key or open the display to resume.

# **Taking the notebook home**

When you are moving from your office to your home or vice versa:

## **Preparing your notebook**

After disconnecting your notebook from your desktop, follow these steps to prepare your notebook for the trip home:

- 1. Remove all media from the drives. Failure to remove the media can damage the drive head.
- 2. Pack your notebook in a protective case that can prevent your notebook from sliding around and cushion it if it should fall.

**Caution**: Avoid packing items next to the top cover of your notebook. Pressure against the top cover could damage the screen.

# **What to bring with you**

Unless you already have some items at home, bring the following items with you:

- AC adapter and power cord
- The printed user's manual

# **Special considerations**

Follow these guidelines to protect your notebook while traveling to and from work:

- Minimize the effect of temperature changes by keeping your notebook with you.
- If you need to stop for an extended period of time and cannot bring your notebook with you, leave your notebook in the trunk of the car to avoid exposing your notebook to excessive heat.
- Changes in temperature and humidity can cause condensation. Allow your notebook to return to room temperature, and inspect the screen for condensation before turning on your notebook. If the temperature change is greater than 18°F (10°C), allow your notebook to come to room temperature slowly. If possible, leave your notebook for 30 minutes in an environment with a temperature between outside and room temperature.

## **Setting up a home office**

If you frequently work on your notebook at home, it may be worthwhile to purchase a second AC adapter for use at home. With a second AC adapter, you can avoid transporting the extra weight to and from home.

If you use your notebook at home for significant periods of time, you might also want to add an external keyboard, monitor, or mouse.

# **Traveling with your notebook**

When you are moving within a larger distance, for instance, from your office building to a client's office building or traveling locally.

## **Preparing your notebook**

Prepare your notebook as if you were taking it home. Be sure the battery in your notebook is charged. Airport security may require you to turn on your computer when bringing it into the gate area.

# **What to bring with you**

Bring the following items with you:

- AC adapter
- Spare, fully charged battery packs
- Additional printer driver files if you plan to use another printer

## **Special considerations**

In addition to the guidelines for taking your notebook home, follow these guidelines to protect your notebook while traveling:

- Always take your notebook as carry-on luggage.
- If possible, have your notebook inspected by hand. Your notebook can safely pass through security X-ray machines, but never expose your notebook to a metal detector.
- Avoid exposing floppy disks to hand-held metal detectors.

# **Traveling internationally with your notebook**

When you are moving from country to country:

## **Preparing your notebook**

Prepare your notebook as you would normally prepare it for traveling.

## **What to bring with you**

Bring the following items with you.

- AC adapter
- Power cords that are appropriate to the country to which you are traveling
- Spare, fully charged battery packs
- Additional printer driver files if you plan to use another printer

## **Special considerations**

Follow the same special considerations as when traveling with your notebook. In addition, these tips are useful when traveling internationally.

- When traveling in another country, check that the local AC voltage and the AC adapter power cord specifications are compatible. If not, purchase a power cord that is compatible with the local AC voltage (e.g., power rating). Do not use converter kits sold for appliances to power your notebook.
- If you are using the modem, check if the modem and connector is compatible with the telecommunication system of the country you are traveling in.

# **5**

# **Software**

This chapter discusses the important system utilities bundled with your notebook.

# **System software**

Your notebook comes preloaded with the following software:

- Windows operating system
- DMI(Desktop Management Interface)-compliant hardware BIOS utility
- System utilities, drivers and application software

**Note**: To access Windows software application, click on the Start button and select the application folder. Then click on the application icon to run the selected application. To learn about the software and utility, make use of the online help provided by the software.

# **Launch Manager**

Launch Manager allows you to set the four launch keys and the wireless button located above the keyboard. See "Launch Keys" on page 28 for the location of these keys.

You can access the Launch Manager by clicking on Start, Programs, and then Launch Manager to start the application. Click "Add" key to choose what software you want to setup application. Click "Delete" key to delete what software you want to remove from the application.

# **BIOS Utility**

The BIOS Utility is a hardware configuration program built into your notebook's BIOS(basic input/output system).

Your notebook is already properly configured and optimized, and you don't need to run this utility. However, if you encounter configuration problems, you may need to run it. Please also refer to Chapter 6, Troubleshooting when a problem arises.

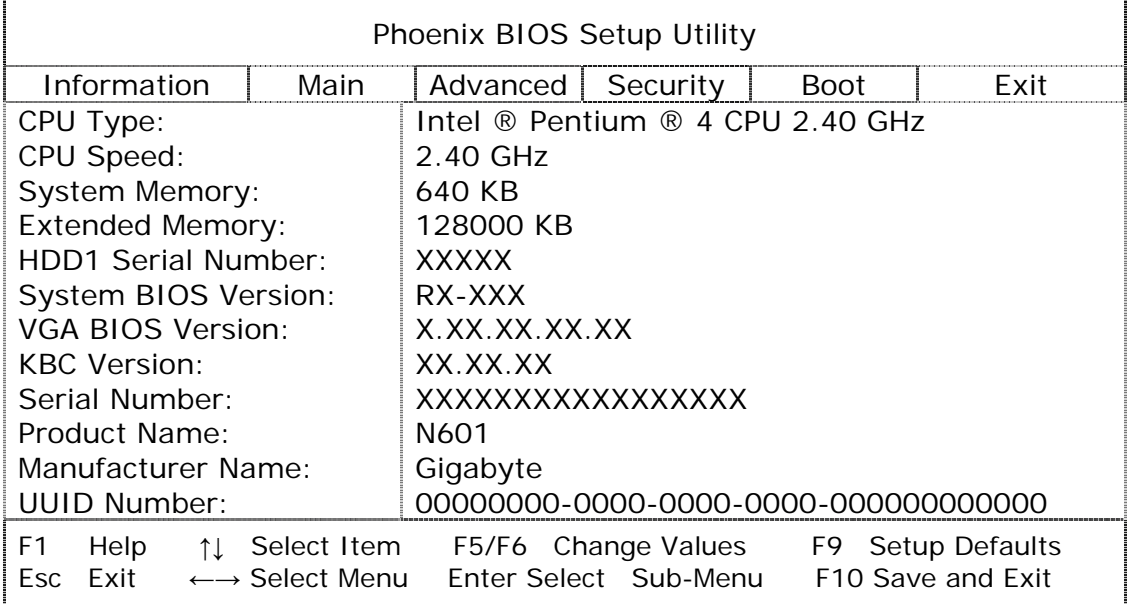

To activate the BIOS Utility, press **F2** during POST.

**Note**: The screen above is for reference only. Actual values may differ.

# **Navigating the BIOS Utility**

These are the menu options: Information, Main, Advanced, Security, Boot and Exit.

To enter a menu, highlight the item using the keys.

Within a menu, navigating through the BIOS Utility by following these instructions:

- Press the cursor up/down keys () to select item.
- Press the F5/F6 to change the value of a parameter.
- Press **Enter** to go to sub-menu.
- Press **Esc** while you are in any of the menu options to return to the main menu.

**Note**: You can change the value of a parameter if it is enclosed in square brackets. Navigating keys for a particular menu are shown on the bottom of the screen.

When you select an item in the BIOS Utility, the function description will appear at the right side of the screen.

**Caution**: Some parameters in the BIOS Utility screens are for advanced users only. Typically, you do not need to change the values in the screen because these values are already optimized.

# **Security**

The System Security screen contains parameters that help safeguard and protect your notebook from unauthorized use.

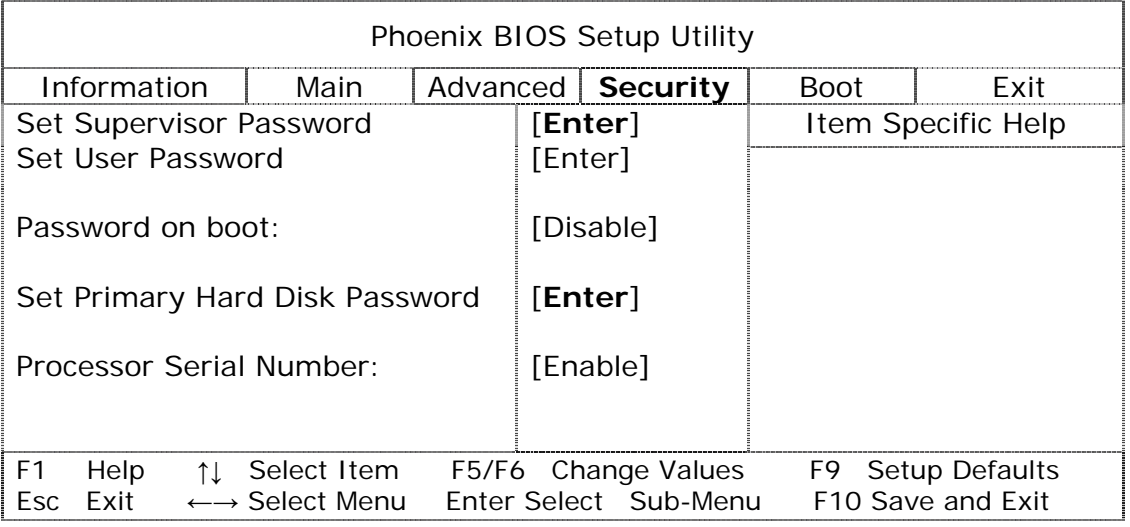

¤

The table below describes the parameters in this screen. Settings in boldface are the default and suggested parameter setting.

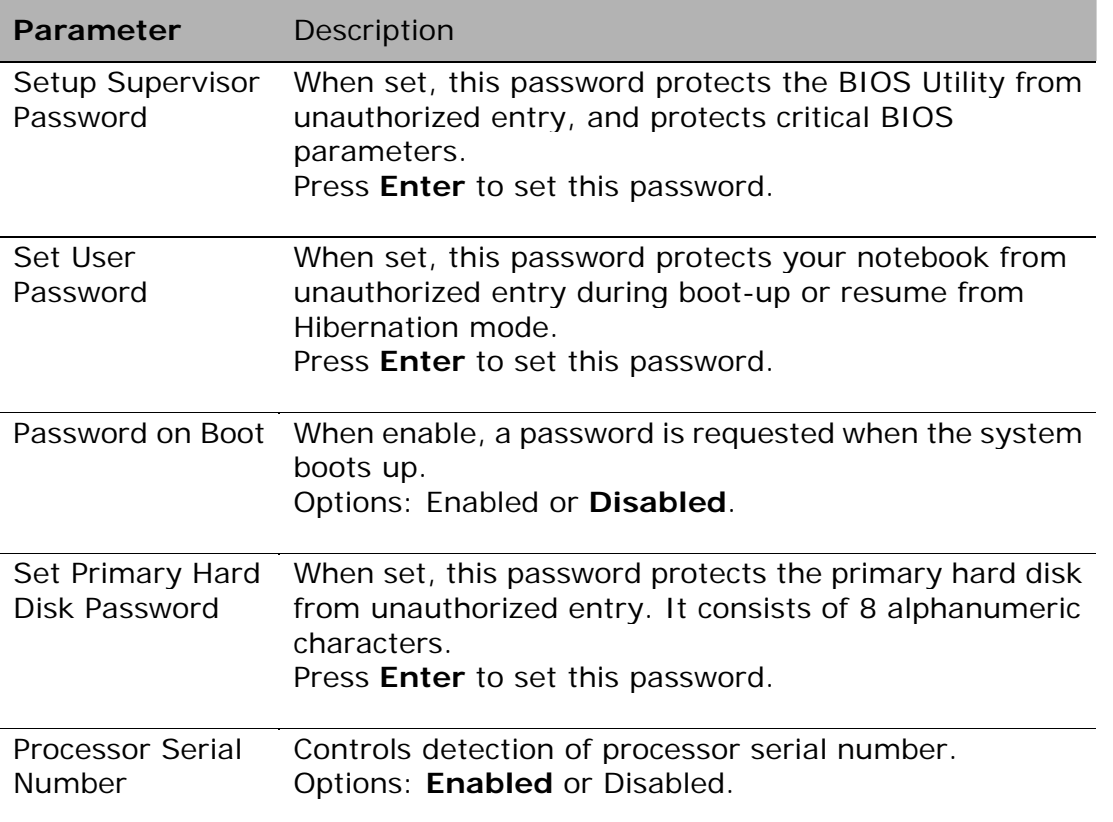

**Note:** Don't forget your password. If you forget your password, you may have to return your notebook to your dealer to reset it.

## **Setting a password**

Follow these steps:

1. Use the ↑ and ↓ keys to highlight a password parameter (Supervisor, User, Boot, or Hard Disk) and press the **Enter** key. The password box appears:

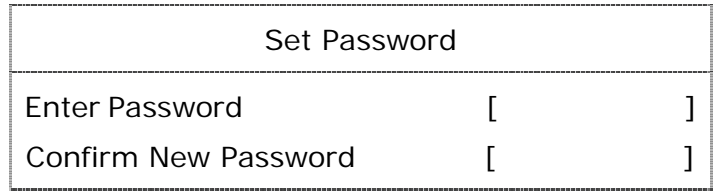

2. Type a password. The password may consist of up to eight alphanumeric characters (A-Z, a-z, 0-9). Press **Enter**.

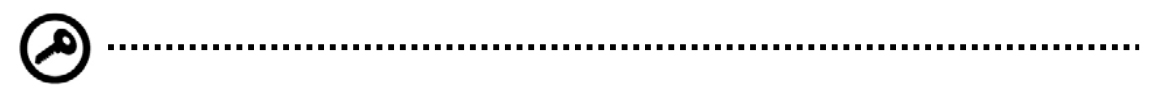

 **Important**: Be very careful when typing your password because the characters do not appear on the screen.

3. Retype the password to verify your first entry and press **Enter**.

After setting the password, your notebook automatically sets the chosen password parameter to Present and a dialog box appears confirming the changes.

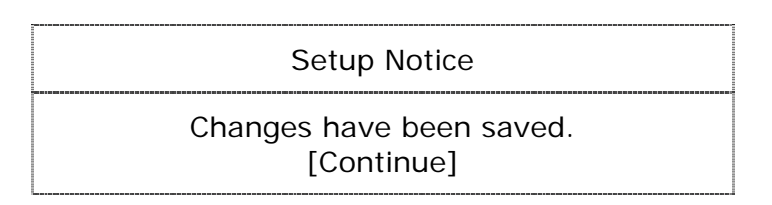

4. Press **Esc** to return to the main menu.

# **Changing a password**

To change a password, follow the steps in "Setting a password" on page.75. Enter the current password and then enter a new password.

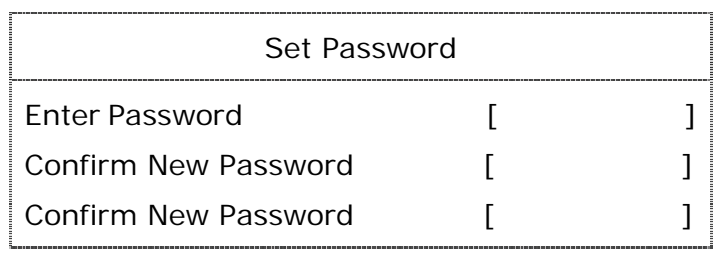

## **Removing a password**

To remove a password, follow the steps in "Setting a password" on page.75. Enter the current password and then leave the **Enter New Password** and **Confirm New Password** blank.

## **Exit**

To exit the BIOS Utility, go the Exit and choose an item and press Enter. Press Enter again to confirm the selection.

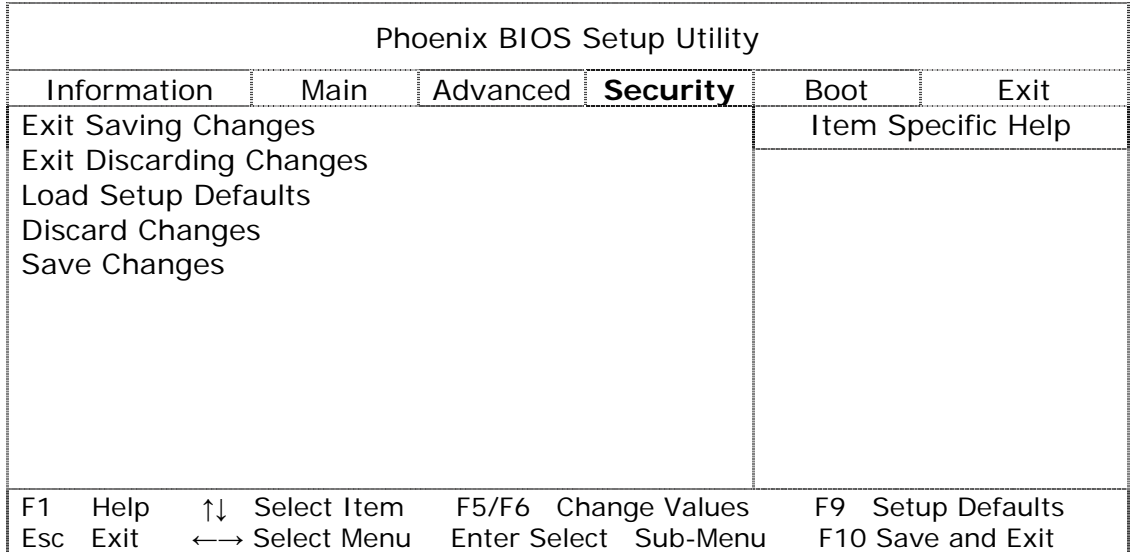

# **6**

# **Troubleshooting**

This chapter instructs you on how to deal with common system problems. Read it before calling a technician if a problem occurs. Solutions to more serious problems require opening up your notebook.

Do not attempt to open and service your notebook by yourself. Contact your dealer or an authorized service center for assistance.

# **Frequently Asked Questions**

This is a list of possible situations that may arise during the use of your notebook, and it gives easy answers and solutions to these questions.

#### **I press the power switch, but my notebook does not start or boot-up.**

Look at the Power indicator:

- If it is not lit, no power is being applied to your notebook. Check the following:
	- If you are running on battery power, it may be low and unable to power your notebook. Connect the AC adapter to recharge the battery pack.
	- Make sure the AC adapter is plugged in properly to your notebook and to the power outlet.
- If it is lit, check the following:
	- If the Standby indicator is lit, your notebook is in Standby mode. Press any key or tap on the touchpad to resume.
	- Is a non-bootable (non-system) diskette in the floppy drive? Remove or replace it with a system diskette and press Ctrl-Alt-Del to restart the system.

The operating system files may be damaged or missing. Insert the startup disk you created during Windows setup into the floppy drive and press Ctrl-Alt-Del to restart the system. This will diagnose your system and make necessary fixes.

#### **Nothing appears on the screen.**

Your notebook's power management system automatically blanks the screen to save power. Press any key to turn the display back on.

If pressing a key does not turn the display back on, two things might be the cause:

- The brightness level might be too low. Press Fn- and Fn- to adjust the brightness level.
- The display device might be set to an external monitor. Press the display toggle hot key Fn-F3 to toggle the display back to your notebook.

### **Image is not full-screen.**

Make sure the resolution is set to a resolution your system supports. Right-click on your Windows desktop and select Properties to bring up the Display Properties dialog box. Then click on the Settings tab to make sure the resolution is set to the appropriate resolution. Resolutions lower than the specified resolution are not full-screen on your notebook or on an external monitor.

#### **No audio from my notebook.**

Check the following:

- The volume may be muted. In Windows, look at the volume control icon on the taskbar. If it is crossed-out, click on the icon and deselect the Mute option.
- The speakers may be turned off. Press Fn-F5 to turn the speakers on (this hotkey also turns the speakers off).
- The volume level may be too low. In Windows, look at the volume control icon on the taskbar. Click on the icon and adjust the level.

If headphones, earphones or external speakers are connected to the line-out port on your notebook's rear panel, the internal speakers automatically turn off.

#### **External microphone does not work.**

Check the following:

- Make sure the external microphone is connected to the microphone-in jack on your notebook's rear panel.
- If you cannot hear playback, the speakers may be muted.

#### **The keyboard does not respond.**

Try attaching an external keyboard to the USB connector on your notebook's rear.

If it works, contact your dealer or an authorized service center as the internal keyboard cable may be loose.

#### **The printer does not work.**

Check the following:

- Make sure that the printer is connected to a power outlet and it is turned on.
- Make sure the printer cable is connected securely to your notebook's port and the corresponding port on the printer.

#### **I want to set up my location to use the internal modem.**

To properly use your communications software (e.g., HyperTerminal), you need to set up your location:

- 1. Open the Windows Control Panel and double-click on the Modems icon.
- 2. Click on Dialing Properties and begin setting up your location.

Refer to the Windows manual.

### **Why can't I charge my battery to 100% charged when it is 99-95% charged?**

To preserve the life of the battery, the system only lets you charge the battery when its capacity falls below 95%. However, it is recommended that you bring an extra battery and let the battery in the system use up its power before charging it.

# **Specifications A**

This appendix lists the general specifications of your notebook.

#### **Microprocessor**

• Mobile Intel® Pentium™ M Processor with Enhanced Intel® SpeedStep™ technology

#### **Memory**

- Two memory slots can support up to 2048 MB with 2 DDR-266/333 SoDIMM
- 1 MB (1024K) on-die L2 cache

#### **Data storage**

- One high-capacity, Enhanced-IDE hard disk
- Slot-loading or tray-type DVD/CD-RW combo drive
- Secure Digital (SD) slot

#### **Display and video**

- 15.4" 16:10 SXGA (Super eXtended Graphic Array) widescreen TFT LCD panel
- 1280x800 (SXGA) resolution, 16.7 million colors
- ATI® Mobility™ Radeon™ 9600 high-performance graphics chipset with CSP 64MB DDR
- Simultaneous LCD and CRT display
- Dual display support
- LCD panel supports resolution up to 2048x1536 on virtual desktop
- VGA monitor supports resolution up to 2048x1536
- Embedded TV encoder supports resolution up to 1024x768 for TV-out

#### **Audio**

- Built-in speaker and microphone
- Sound Blaster Pro- and Windows Sound System-compatible
- Built-in subwoofer
- Three separate audio ports for line-in, microphone-in and line-out (S/PDIF) devices

#### **Keyboard and pointing device**

- 84-/85-/88-key Windows keyboard
- Ergonomically-centered touchpad pointing device

### **I/O ports**

- One type II/I CardBus PC Card slot
- One RJ-11 phone jack (V.92 modem)
- One RJ-45 network jack (Ethernet 10/100)
- One Parallel port
- One S-Video jack
- One external monitor port (DDC 2.0)
- One line-out jack (S/PDIF) (3.5mm mini-jack)
- One audio line-in
- One microphone-in jack (3.5mm mini-jack)
- Three USB 2.0 ports
- Two IEEE 1394 port One 4-pin and one 6-pin
- Built-in wireless LAN (802.11b)

#### **Weight and dimensions**

- Weight: 3.1 kg (6.9 lbs)
- Dimension: 354 x 255 x 35 mm (13.93 x 10.04 x 1.38 in.)

#### **Environment**

- Temperature:
	- Operating:  $5^{\circ}$ C ~ 40°C (41°F ~ 104°F)
	- Non-operating:  $-10^{\circ}$ C ~ 65°C (23.8°F ~ 149°F)
- Humidity (non-condensing)
	- Operating: 20% ~ 80% RH
	- Non-operating: 20% ~ 80% RH

#### **Operating System**

• Windows XP Home or Professional

#### **Power**

- Battery pack
	- 59.2-WattHour Li-Ion battery pack
	- 2.5-hour rapid charge/4-hour charge-in-use/4-4.5 hour of battery life

after being fully charged

- AC adapter
	- 70-Watt
	- Auto sensing 100~240Vac, 50~60Hz

### **Options**

- 128/256/512/1024 MB DDR 266/333 SoDIMM memory upgrade module
- Additional AC adapter
- Additional battery
- External USB floppy drive